# **Chapter 1**

# **Introduction**

## **1-1 Product Specifications**

#### r **Processor**

- Supports Intel **Pentium® II** processors up to 450 MHz and **Celeron** processors up to 350MHz with MMX technology
- Slot 1 CPU socket with convenient retention mechanism
- High efficiency **Switching Power Module** (1.8v ~ 3.5v, 0.1v increments)
- Supports 66/75/83/100 MHz system clock speeds
- Innovative *SeePU* technology (CPU installation through BIOS instead of jumper settings)

#### $\Box$  Chipset

**-** SiS 5600B/5595 dual chip AGPset

#### r **DRAM Memory**

- Three 3.3V 168-pin DIMM sockets support up to 384 MB SDRAM
- Supports 16/32/64/128MB, 64/72-bit unbuffered SDRAM DIMM modules
- Provides single-bit ECC capability

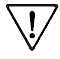

PC-100 certified SDRAM DIMM modules with SPD are required for 100MHz frequency clock speed

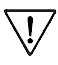

Because 256MB unbuffered DIMM and Registered DIMM modules are not yet mainstream, their compatibility can not be guaranteed. (See Section 2-5 for details.)

#### $\Box$  **Expansion Slots**

- One 32-bit AGP slot (Rev 1.0 compliant)
- Three 32-bit PCI slots (Rev 2.1 compliant)
- One 16-bit ISA slot (one PCI/ISA shared slot)

#### r **BIOS**

- Award System BIOS, supports PnP, APM, DMI & Multi-device booting features i.e. floppy, LS120, CD-ROM, HDD(IDE, SCSI), ZIP-ATAPI etc.
- Includes Trend **ChipAway Virus** protection for virus-free boot and virus free operating system
	- Trend ChipAway Virus is a rule-based anti-virus technology and does @not require periodical updates of virus code

#### $\Box$  Two Ultra DMA-33 PCI IDE Ports

- Supports up to PIO Mode 4, Multi-word Mode 2 and Ultra DMA-33 timings
- Bus Mastering software drivers for all well known multi-task operating systems

#### r **On-board Ultra I/O**

- ITE 8661F(CY) I/O chip with keyboard controller
- One Parallel (SPP/ECP/EPP) and two Serial (16550A compliant) ports
- One floppy disk drive connector supports up to 2.88MB, Japanese 3-Mode, and 1Mbps transfer rates
- IrDA IR function supports up to 115.2Kbps

#### $\Box$  Double Stack Back-Panel I/O Connector

- PS/2 Mini-DIN keyboard and mouse port
- Two USB ports
- Two 9-pin D-Sub male Serial port
- One 25-pin D-Sub female Printer port
- Audio Line-in/out and Mic-in jacks
- One 15-pin D-Sub female Game/MIDI port

#### $\Box$  On-board Audio Chip

- ESS **Solo-1** audio chip
- **Advanced Wavetable Synthesizer** using wavedata on system memory.
- Legacy audio compatible

#### r **Two Channel USB Ports**

Now under compatibility testing with different peripherals

#### r **Board Dimensions**

- Micro ATX form factor, 244mm x 190mm, 4 Layers
- Six mounting holes

#### r **Advanced Management Features**

- Software power off control, Power-on by modem, Power on by alarm, Power-on by keyboard, Over-ride power button, Power failure recovery, Blinking LED in Suspend(optional), etc.
- **Poly-fuse** over-current protection for USB and keyboard
- Flash BIOS protect via BIOS
- Meets EPA Green PC standard: power consumption under 30W in Doze, Standby, and Suspend modes
- **ACPI** features ready

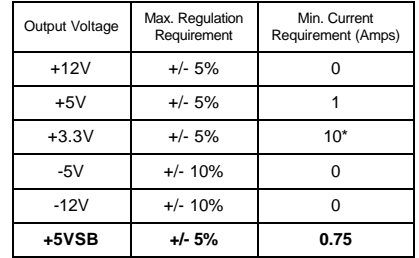

#### r **Switching Power Supply Requirement (at least 200 Watts)**

#### Table 1-1

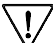

\* 3.3V at 10Amps is necessary to guarantee stable operation of a full equipped system because some AGP cards and memory modules have high power consumption.

#### 1-2 Package Contents

This product comes with the following components:

- $\Box$  One mainboard
- $\Box$  One Slot 1 universal retention mechanism
- $\Box$  One 40-pin IDE connector ribbon cable (Figure 1-1)
- $\Box$  One 34-pin floppy disk drive ribbon cable (Figure 1-2a) or (Figure 1-2b)
- $\Box$  One Plastic Stub for standard ATX chassis installation (Figure 1-3)
- **T** One User's Manual
- $\Box$  One CD-ROM that includes
	- Acrobat Reader
	- Award System BIOS Flash Utility
	- Award DMI utility
	- SiS IDE drivers for Win95, WinNT, and OS/2
	- Exclamation Mark Remover Utility for Win95
	- System Health Monitoring Software
	- Sound Driver and Audio Applications
	- PC-cillin 98 Anti-virus Utility with multilingual support

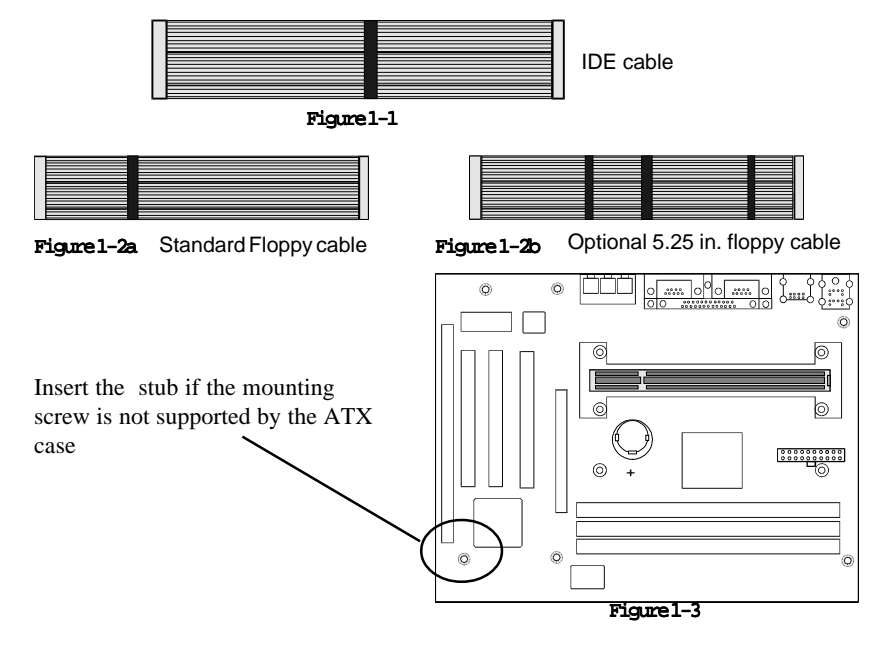

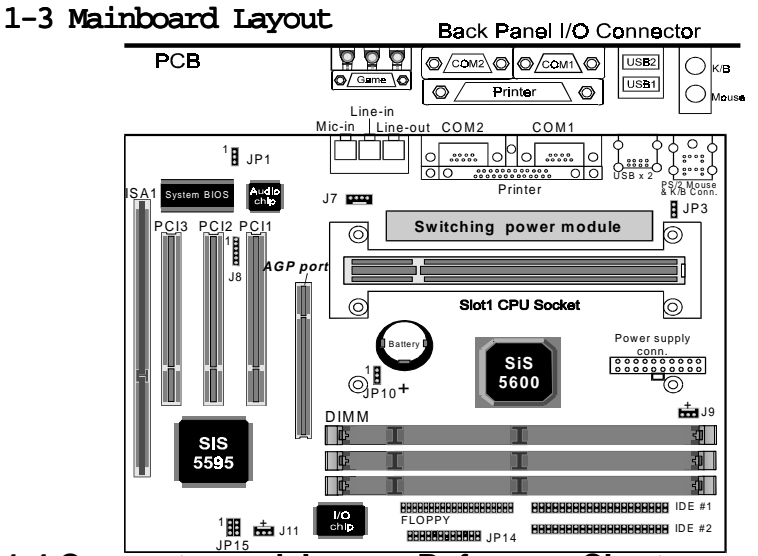

## **1-4 Connector and Jumper Reference Chart**

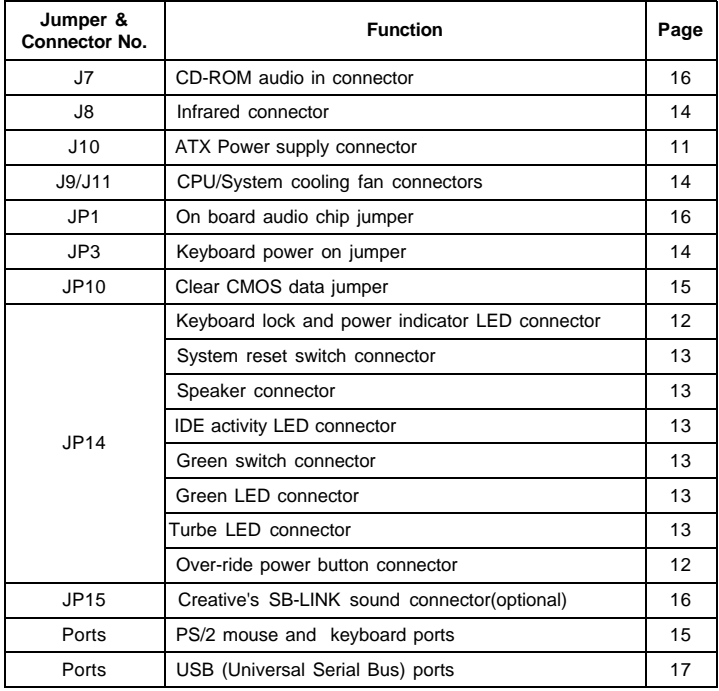

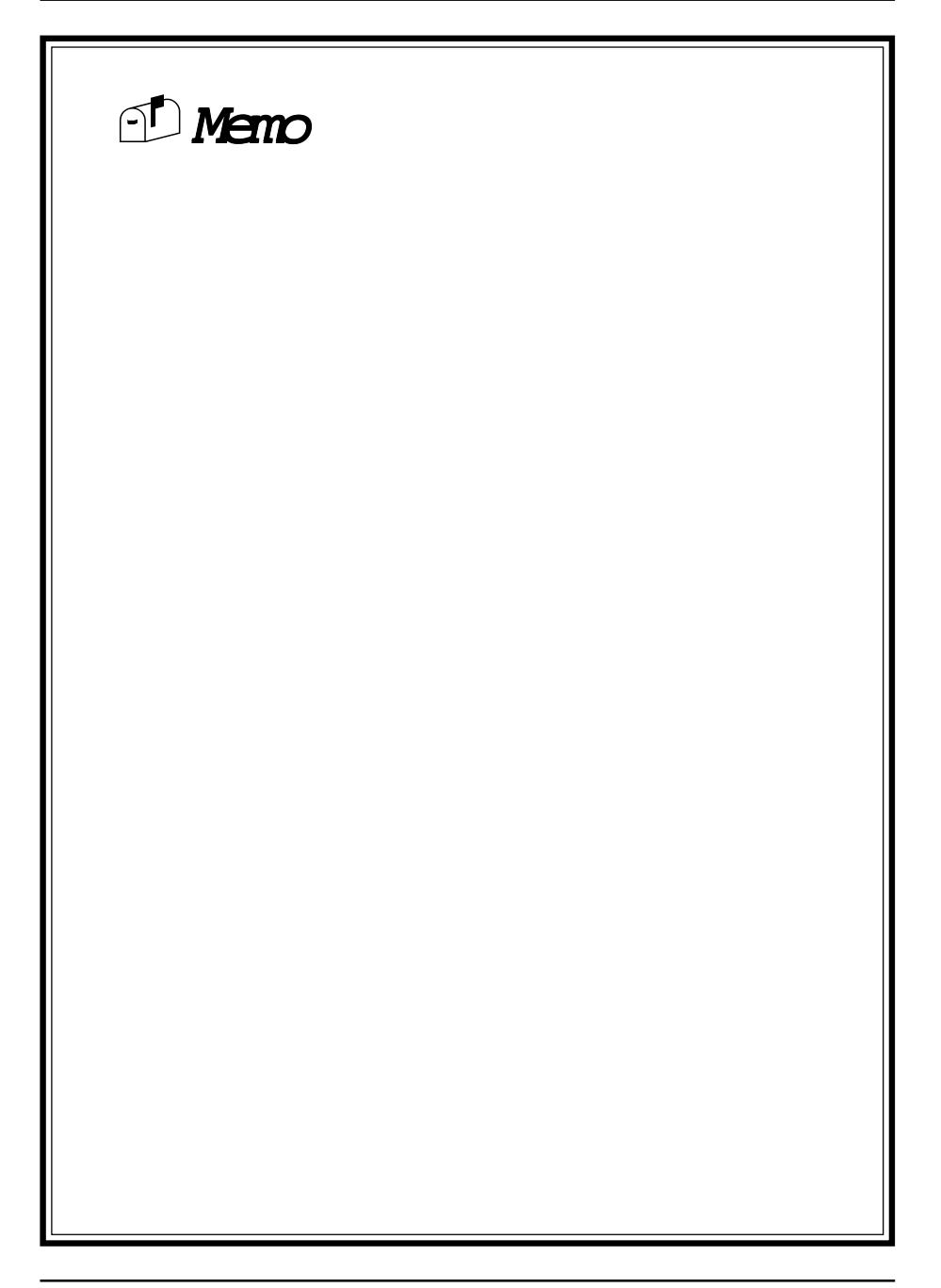

## Chapter 2

# Hardware Setup

If your mainboard has already been installed in your computer you may still need to refer to this chapter if you plan to upgrade your system's hardware.

**Be sure to disconnect the power cable from the power source before performing any work on your mainboard, i. e. installing a CPU, memory module, changing a jumper setting, etc. Not doing so may result in electrical shock!**

## **2-1 Introduction to Jumpers**

Jumpers are used to select between various operating modes. A jumper consists of a row of gold colored pins that protrude from the surface of the mainboard. It is important not to confuse jumpers with connectors or headers.

#### **Putting jumper caps on anything that is not a jumper may result in damaging your mainboard. Please refer to Section 1-3, Mainboard Layout, for the location of jumpers on your mainboard.**

As indicated in Figure 2-1 below, a cap is used to cover the pins of a jumper, resulting in shorting those pins that it covers. If the cap is removed from the top of the pins, the jumper is left "open." The number 1 shown both in the diagram below and in all multiple pin jumper and header diagrams in this manual indicates the pin designated with the number 1. The numbering of the remaining pins follows in sequence.

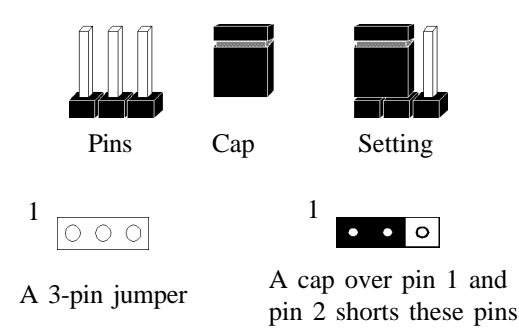

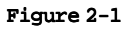

## **2-2 Installing an S.E.C. Processor in Slot 1**

- 1. Insert the Pentium II processor into the retention mechanism. Press evenly and gently until the snaps on the upper side of the processor have been inserted into the holes at the top of the retention mechanism.
- 2. Note that when removing the processor, these snaps should be clicked into a completely vertical position, leaving your hands free to stabilize the board. Pull the processor evenly and gently out of the retention mechanism.
- 3. Also note that like PCI and ISA slots, Slot 1 has a divider that prevents backwards insertion of the CPU.
	- Installing a heat sink with cooling fan is necessary for proper heat dissipation from your CPU. Failing to install these items may result in overheating and possible burn-out of your CPU.

## **2-3 Setting Your CPU's Parameters(SeePU Technology)**

*SeePU* is a new user friendly technology that enables the user to setup a mainboard's CPU parameters through an easy to use BIOS setup procedure. It is no longer necessary to make many jumper settings as on conventional mainboards.

- 1. After installing all your hardware into your PC system, turn on your system's power. Enter the CMOS Setup Utility by pressing the Delete key when your BIOS identification screen appears.
- 2. Move the cursor to SeePU & Chipset Setup menu and press Enter. Find the CPU Setup commands at the right hand side of the BIOS screen (Figure 2-2) Commands for operating the cursor in BIOS are found at the Bottom right of the BIOS screen.

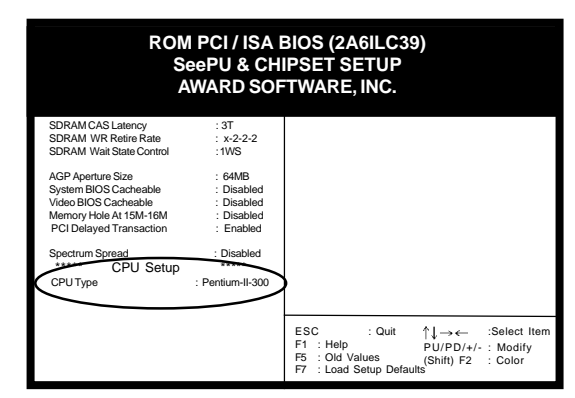

Figure 2-2

3. Change the CPU Type according to the speed of your Pentium II processor. See Figure 2-3 for frequency specifications.

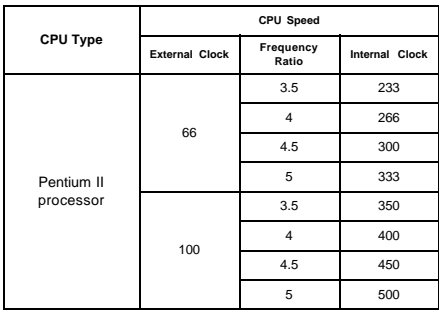

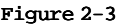

4. Use the User Define option to custom set your CPU's parameters. Set the frequency ratio (also known as external clock multiplier factor) and CPU bus frequency according to your processor's specifications. See Figure 2-4.

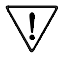

You do not need to make voltage settings because *SeePU* automatically sets your CPU voltage.

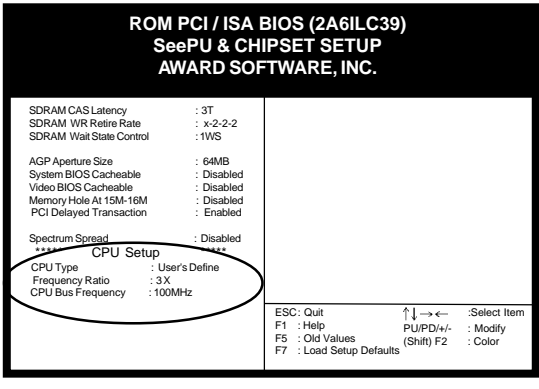

Figure 2-4

5. Press Esc to return to the CMOS Setup Utility, press F10 to Save and Exit Setup and choose 'Y' to confirm. The system will automatically reboot and during startup you will see the correct CPU type shown on the screen.

# **Overclocking**

Operating a CPU at a higher frequency than it's specification allows is called overclocking. If the CPU frequency is set at a higher frequency than it's specification allows, it may or may not run at that freqency, depending on the quality of your CPU and the extent to which the frequency has been overset. The mainboard manufacturer highly discourages overclocking as it may result in data loss, CPU burn-out, system failure, etc.

Many Pentium II processors are frequency locked processors and are not able to perform overclocking. Regardless of whether the processor is a frequency locked, overclocking may cause some processors to hang when turning on the system. When the processor hangs, the screen remains blank and the system does not boot. To solve this problem, do the following.

- 1. Turn off the computer and then press the Home key on your keyboard
- 2. Turn on your computer, wait for five seconds and then release the Home key. (Pressing the Home key allows the computer to boot at a low system speed. For example, for 66MHz external clock CPUs, the CPU boot-up speed is 233MHz. For 100MHz external clock CPUs, the CPU boot-up speed is 350MHz.)
- 3. Enter BIOS and reconfigure your CPU parameters as described in this section.

# **2-4 Connector and Jumper Settings**

Connectors are used to link the system board with other parts of the system, including the power supply, the keyboard, and the various controllers on the front panel of the system case.

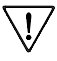

**The power supply connector is the last connection to be made while installing a mainboard. Before connecting the power supply, please make sure it is not connected to the power source.**

## **ATX Power Supply Connector (J10)**

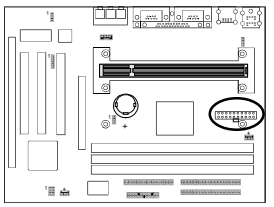

This mainboard requires a power supply of at least 200 watts. The power cord leading from the system's power supply to the external power source must be the very last part connected when assembling a system.

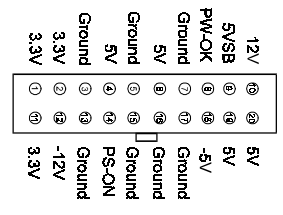

The ATX power supply provides a single 20-pin connector interface which incorporates standard +/-5V, +/-12V, optional 3.3V and Soft-power signals. The Soft-power signal, a 5V trickle supply is continuously supplied when AC power is available. When the system is in the Soft-Off mode, this trickle supply maintains the system in it's minimum power state.

## **Software Power-Off Control**

This mainboard can be powered down using theWindows 95 Software Power-Off function. To power down your computer, click the START button on the Windows 95 task bar. Select "Shut Down The Computer" and the system turns off. The message "It is now safe to turn off your computer" will not be shown when using this function.

#### Power-On By Modem

While in Soft-off state, if an external modem ring-up signal occurs, the system wakes up and can be remotely accessed. You may enable this function in BIOS's Power Management Setup menu. (See section 3-4)

## **Front Panel Connector Set (JP14) A through G**

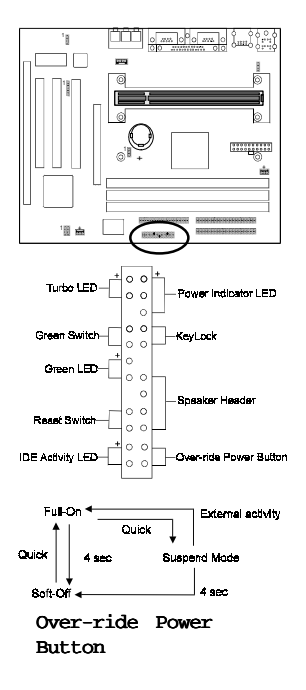

#### **A. Over-ride Power Button Connector**

The power button on the ATX chassis can be used as a normal power switch as well as a device to activate Advanced Power Management Suspend mode. This mode is used for saving electricity when the computer is not in use for long periods of time. The Soft-OFF by PWR-BTTN function in BIOS's Power Management Setup menu must be set to "Delay 4 Sec." to activate this function. (See section 3-4)

When the Soft-OFF by PWR-BTTN function is enabled, pushing the power button rapidly will switch the system to Suspend mode. Any occurence of external activities such as pressing a key on the keyboard or moving the mouse will bring the system back to Full-On. Pushing the button while in Full-On mode for more than 4 seconds will switch the system completely off. See Over-ride Power Button Operation diagram.

#### **B. Keyboard Lock & Power Indicator LED Connector**

Plugging this connector into the lock on the front panel of the system case allows the lock to enable or disable the keyboard. This function provides limited security against casual intruders. The power indicator LED shows the system's power status. It is important to pay attention to the correct cables and pin orientation (i.e., not to reverse the order of these two connectors.)

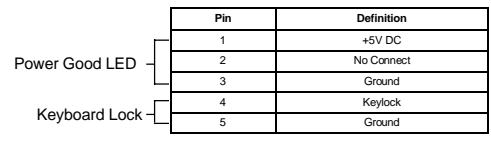

#### **Blinking LED in Suspend Mode(Optional)**

While in Suspend mode, the LED light on the front panel of your computer will flash. Suspend mode is entered by pressing the Override Power Button, pushing the Green button on your ATX case, or enabling the Power Management and Suspend Mode options in BIOS's Power Management menu. (See section 3-4)

#### **C. Green Switch/Green LED Connector**

Some ATX cases provide a Green switch which is used to put the system in Suspend mode. In Suspend mode, the power supply to the system is reduced to a trickle, the CPU clock is stopped, and the CPU core is in it's minimum power state. The system is woken up whenever the keyboard or mouse is touched. The system resumes in different ways as defined by Power Management Setup screen in BIOS.

#### **D. System Reset Switch Connector**

This connector should be connected to the reset switch on the front panel of the system case. The reset switch allows you to restart the system without turning the power off.

| Pin | <b>Definition</b> |
|-----|-------------------|
|     | System            |
|     | GND               |

**E. Speaker Connector**

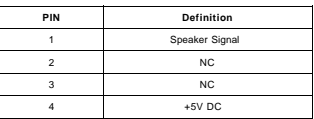

#### **F. IDE Activity LED Connector**

The IDE activity LED lights up whenever the system reads/ writes to the IDE devices.

#### **G. Turbo LED Connector**

This mainboard does not have a Turbo/De-turbo speed modes. Even though this function does not exist, the turbo LED will light when the LED is connected and turbo button pressed.

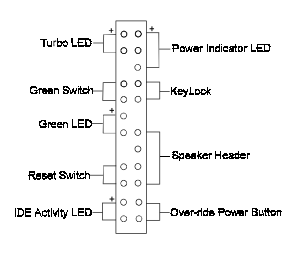

#### **Infrared Connector (J8)**

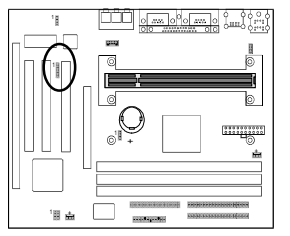

If you enable the COM2 Mode in BIOS's Integrated Peripherals menu the COM2 port will support IR functions. (See section 3-7)

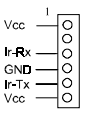

## **CPU/System Cooling Fan Connectors (J9/J11)**

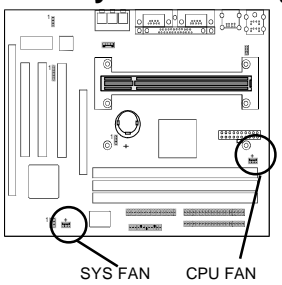

These added connectors allow the fan to draw their power from the mainboard instead of the disk drive connector. The board's management extension hardware is able to detect the CPU and system fan speed in rpm (revolutions per minute). These connectors supports 3-pin cooling fans with minimum of 3500 RPM. The wiring and plug may vary depending on the manufacturer. On standard fans, the red is positive  $(+12V)$ , the black is ground, and the yellow wire is the rotation signal.

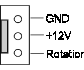

## **Keyboard Power On Jumper(JP3)**

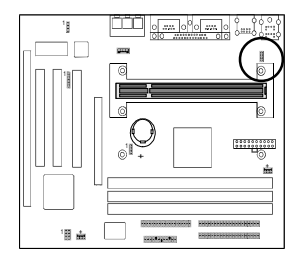

 $\frac{1}{\bullet}$  Enabled  $\frac{1}{\bullet}$  Disabled

This board is able to be turned on by the keyboard. To use this function, enable the Keyboard Power On option in BIOS's Integrated Peripherals screen (See section 3-7). You must also set this jumper's cap to pins 1-2 to use this function. Some out-of-date keyboards may require larger current than supplied by the Suspend 5V of modern power supplies. When using older keyboards disable this function.

## **Clear CMOS Data Jumper (JP10)**

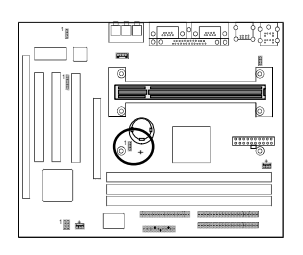

 $1$ 

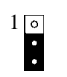

Normal (default)  $\frac{1}{\sqrt{2}}$  Clear CMOS data

To clear the contents of the CMOS, please follow the steps below.

- 1.Disconnect the system power supply from the power source.
- 2.Set the jumper cap at location 2~3 for 5 seconds, then set it back to the default position.
- 3.Connect the system's power and then start the system.
- 4.Enter BIOS's CMOS Setup Utility and choose Load Setup Defaults. Type Y and press enter.
- 5.Set the system configuration in the Standard CMOS Setup menu.

#### **PS/2 Mouse and Keyboard Ports**

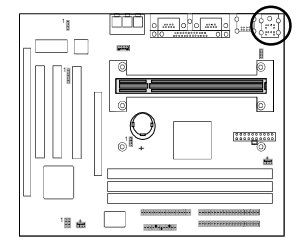

If a PS/2 mouse is used, BIOS will automatically detect and assign IRQ12 to the PS/2 mouse.

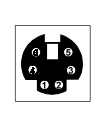

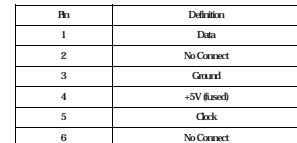

## **Poly-fuse Over Current Protection**

The poly-fuse protects the system from dangerous voltages the system might be exposed to via the keyboard or USB connectors. In case of such exposure, the poly-fuse will immediately be disconnected from the circuit, just like a normal fuse. After being disconnected for a certain period of time, the poly-fuse will return to its normal state, after which the keyboard or USB can function properly again. Unlike conventional fuses, the poly-fuse does not have to be replaced, relieving the user wasted time and inconvenience.

## **CD-ROM Audio-in Connector(J7)**

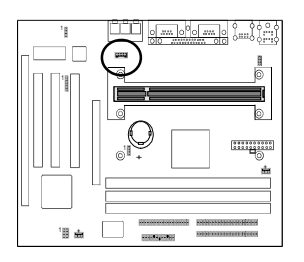

Use the audio cable enclosed with your CD-ROM disk drive to connect the CD-ROM to your mainboard. This will enable your CD-ROM's audio function.

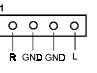

## **On-board Audio Chip Jumper (JP1)**

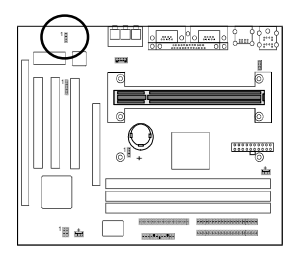

Enabled Disabled 1 **1** 1

Short pin 1-2 to enabled the on-board audio and short pin 2-3 to disabled.

## **Creative's SB-LINK Sound Connector (JP15)(optional)**

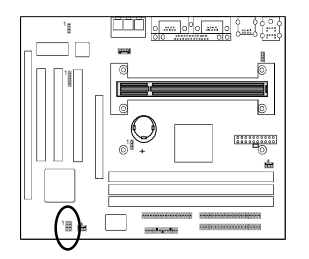

The SB-LINK serves as a bridge between the mainboard and Creative's PCI sound card. This connector delivers Sound Blaster 16 compatility for real-mode DOS games.

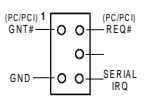

#### **USB(Universal Serial Bus) Ports**

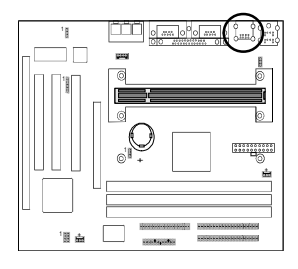

If you want to use a USB keyboard, you must enable the USB keyboard support function in BIOS's Integrated Peripherals menu (See Section 3-7). USB is an open industry standard, providing a simple and inexpensive way to connect up to 125 devices to a single computer port. Keyboards, mice, tablets, digitizers, scanners, bar-code readers, modems, printers and many more can all be used at the same time.

USB is a dynamically reconfigurable serial bus with an elementary data rate of 12Mbps. Based on off the shelf, low cost micro-controller technology, its modular layered software protocol supports sophisticated devices and application programs.

This board contains a USB Host controller and includes a root hub with two USB ports (meets USB Rev 1.0 spec.). Two USB peripherals or hub devices are able to be connected.

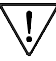

Compatibility with different USB peripherals is still being tested.

**2-5 Main Memory Configuration**<br>The DRAM memory system consists of three banks and the 1<br>16~384 MBytes. If you only use one bank it does not matter<br>you use two or more banks, it does not matter which bank you<br>DIMM 1<br>DIMM The DRAM memory system consists of three banks and the memory size ranges from **16~384 MBytes**. If you only use one bank it does not matter which one you use and if you use two or more banks, it does not matter which bank you install first.

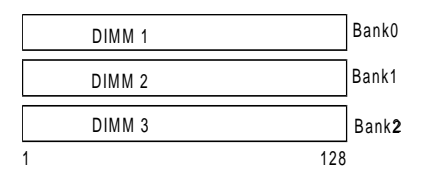

#### *DRAM Specifications*

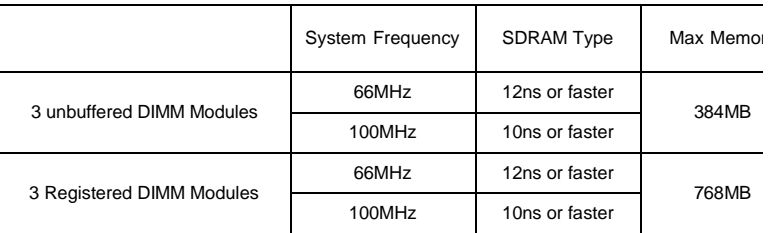

DIMM type 3.3V, unbuffered, registered, 64/72-bit EDO (Extended Data Output) and Synchronous DRAM with SPD\*

Module size: Single/double-side 16/32/64/128 MBytes

Parity: Either parity or non-parity

The compatibility with 256MB and Registered DIMM is still under testing and cannot be guaranteed.

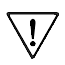

This mainboard supports 3.3v, unbuffered, 4-clock, SDRAM DIMM only. Buffered, 5V, or 2-clock SDRAM DIMMs should not be used.

Due to loading anomalies, using DIMM with an 'n x 4' DRAM base on this mainboard is not recommended. For example, a DIMM that uses sixteen 16Mb x 4 devices should not be used.

## **SPD (Serial Presence Detect)**

This is an EPROM that contains speed and design information about the memory module. The mainboard queries the module and makes adjustments to system operation based on what it finds.

#### **ECC DRAM Capability**

**This mainboard can be configured to support ECC (Error Check and Correct) function when utilizing parity DIMM modules.** To utilize the chipset's ECC features, you must use a 72-bit DIMM module.These modules are automatically detected during bootup. However, the user must configure the DRAM Data Integrity Mode to "ECC" in BIOS's SeePU&Chipset Features Setup menu to enable the ECC function. ECC detects double bit errors and detects and corrects single bit memory errors on the fly without user intervention. Errors may be generated by a defective memory module, conflicting memory speeds between different banks, DMA, etc.

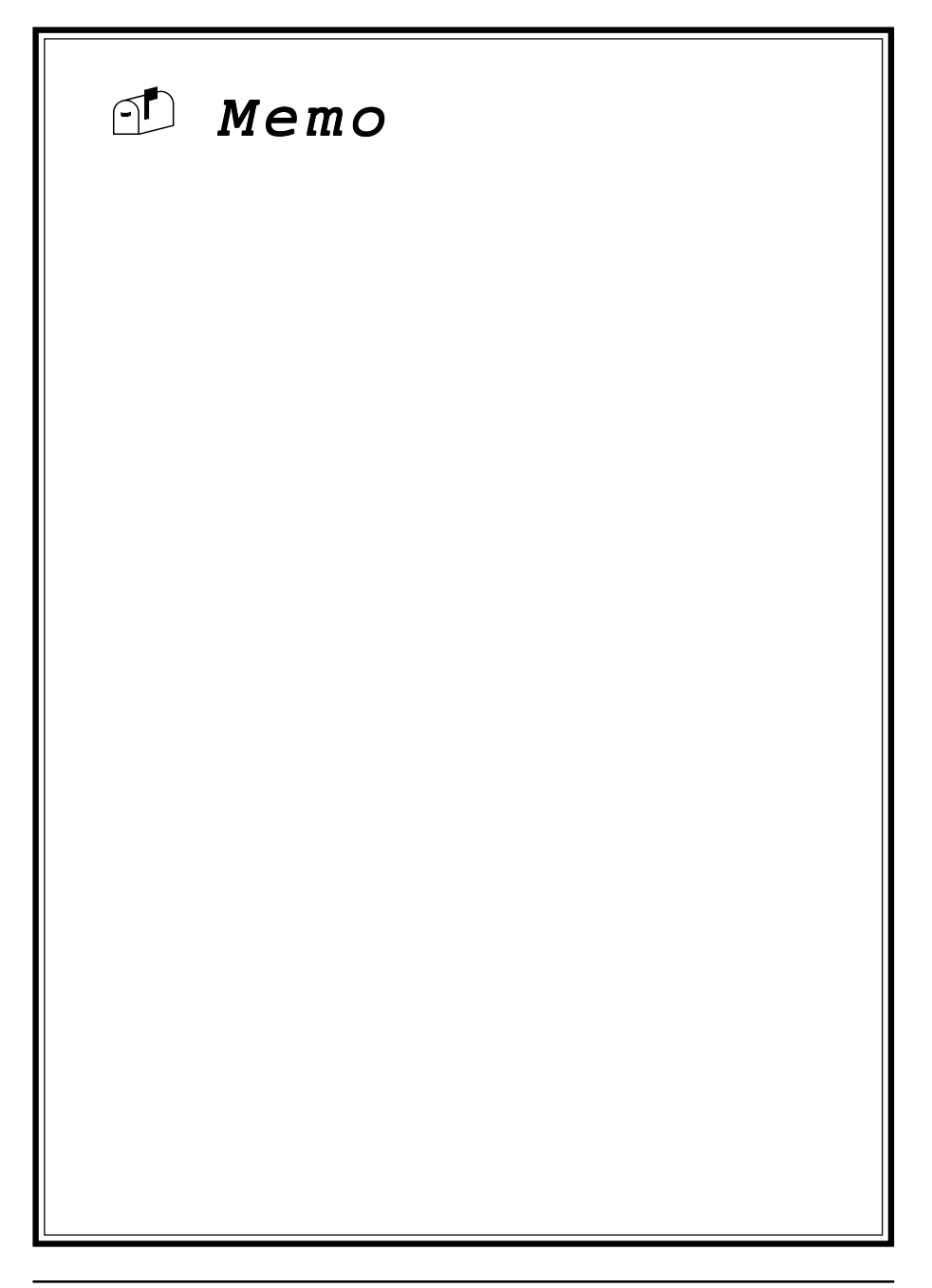

# **Award BIOS Setup Program**

Award's BIOS ROM has a built-in setup program that allows users to modify the basic system configuration. This information is stored in CMOS RAM so that it can retain the setup information, even when the power is turned off.

When you turn on or reboot the system, press the Delete key to enter the Award BIOS setup program. The primary screen as shown in Figure 3-1 is a list of the menus and functions available in the setup program. Select the desired item and press enter to make changes. Operating commands are located at the bottom of this and all other BIOS screens. When a field is highlighted, on-line help information is displayed on the left bottom edge of the screen.

#### **ROM PCI / ISA BIOS (2A6ILC39) CMOS SETUP UTILITY AWARD SOFTWARE, INC.**

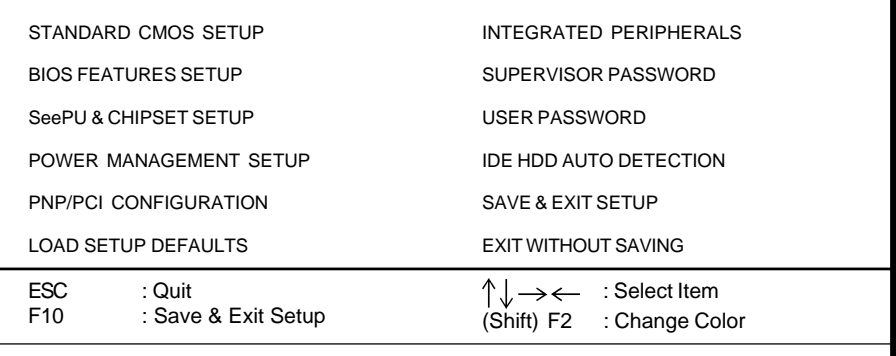

Time, Date, Hard Disk Type...

**Figure 3-1 Setup Program Initial Screen**

## **3-1 Standard CMOS Setup**

The Standard CMOS Setup allows users to configure system components such as hard disk drive, floppy disk drive and video display as well as date, time and bootup error signaling. This configuration menu should be changed when installing a mainboard for the first time, changing hardware in your system such as the HDD, FDD, video display, or when the CMOS data has been lost or contaminated. Choose the Standard CMOS Setup option from the CMOS Setup Utility menu (Figure 3-1) to display the following screen. When a field is highlighted, on-line help information is displayed on the left bottom edge of the screen.

| ROM PCI / ISA BIOS (2A6ILC39)<br><b>STANDARD CMOS SETUP</b><br><b>AWARD SOFTWARE, INC.</b> |           |          |             |          |                                 |                         |               |                |
|--------------------------------------------------------------------------------------------|-----------|----------|-------------|----------|---------------------------------|-------------------------|---------------|----------------|
| Date (mm : dd : yy : Fri, Sep 19 1998<br>Time (hh : mm : ss) : 9: 14: 43                   |           |          |             |          |                                 |                         |               |                |
| HARD DISKS                                                                                 | TYPE SIZE |          | <b>CYLS</b> | HEAD     | <b>PRECOMP</b>                  | <b>LANDZ</b>            | <b>SECTOR</b> | <b>MODE</b>    |
| Primary Master                                                                             | : Auto    | $\Omega$ | $\Omega$    | $\Omega$ | $\Omega$                        | $\Omega$                | $\Omega$      | Auto           |
| <b>Primary Slave</b>                                                                       | $:$ Auto  | $\Omega$ | 0           | 0        | 0                               | $\Omega$                | 0             | Auto           |
| Secondary Master :                                                                         | Auto      | $\Omega$ | $\Omega$    | $\Omega$ | $\Omega$                        | $\Omega$                | $\Omega$      | Auto           |
| Secondary Slave                                                                            | : Auto    | $\Omega$ | $\Omega$    | $\Omega$ | $\Omega$                        | $\Omega$                | U             | Auto           |
| Drive A : 1.44M, 3.5 in.                                                                   |           |          |             |          |                                 |                         |               |                |
| Drive B: None                                                                              |           |          |             |          |                                 | Base Memory:            |               | 0K             |
|                                                                                            |           |          |             |          |                                 | <b>Extended Memory:</b> |               | 0 <sup>K</sup> |
| · FGANGA<br>Video                                                                          |           |          |             |          |                                 | Other Memory:           |               | 512K           |
| Halt On: All Errors                                                                        |           |          |             |          |                                 | Total Memory:           |               | 512K           |
| <b>ESC</b><br>: Quit<br>F <sub>1</sub><br>: Help                                           |           |          | (Shift) F2  |          | : Select Item<br>: Change Color |                         | $PU/PD/+/$    | : Modify       |

 **Figure 3-2 Standard CMOS Setup Screen**

#### **Date/Time**

Set the date and time. Do not skip this function as all of your timed events such as power management, saving files, etc. are based on this timer.

#### **Hard Disk Setup (Primary/Secondary; Master/Slave)**

This category identifies up to four IDE hard disk drives that have been installed in the computer. This section does not show information on other IDE devices such as CD-ROM drives or other hard drive types such as SCSI drives.

**Type (Auto/User/None):** Use the fields under the Type column to determine the method you will use to configure the IDE devices. If you choose Auto, BIOS will automatically detect and make optimal settings for most IDE hard drives.

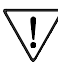

The mainboard manufacturer recommends that you choose Auto for all drives.

 Choose User to define your own drive type manually. You must enter values indicated in the table below into each drive parameter field. This information should be included in the documentation from your hard disk vendor or system manufacturer:

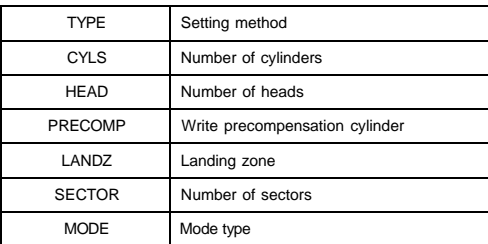

**Table 3-1 Hard Disk Drive Parameters**

**Cyls/Head/Sector:** The number of Cylinders, Heads, and Sectors can usually be found written on the top of the hard disk. If you have a relatively new hard drive, entering this information alone is usually sufficient for normal hard disk operation. The hard disk will not work properly if you enter improper information for these categories.

**Precomp:** Older hard drives (i.e., MFM or RLL drives) have the same number of sectors per track at the innermost tracks as at the outermost tracks. Thus, the data density at the innermost tracks is higher and the bits are lying closer together. Even though the physical size of a sector gets progressively smaller as the track diameter diminishes, each sector must still hold 512 bytes. Write precompensation circuitry compensates for the difference in sector size by boosting the write current for inner track sectors.

Landz: This defines the address of the landing zone and is only used for older hard drives which do not have an auto-parking feature.

**Mode:** If the Type value is not None for any device, you must set the Mode value for that device. There are four different Mode values: Auto, Normal, Large, and LBA.

**Auto** - BIOS detects and enters the IDE drive type during bootup.

**Normal** - for IDE drives that meet the old IDE specification which support a maximum capacity of 528MB (1024 cylinders, 16 heads, and 63 sectors).

**Large** - for IDE drives that do not support LBA and have more than 1024 cylinders. Try this setting if your hard disk does not operate properly with the LBA setting. Large mode is not supported by all operating systems, i.e., only certain versions of DOS support large mode.

**LBA** - (Large/Logical Block Addressing) With LBA, the IDE controller transforms the data address described by sector, head, and cylinder number into a physical block address, significantly improving data transfer rates. This mode is for drives with greater than 1024 cylinders and between 528MB and 8.4GB in size. This protocol is the current common standard.

Choose None for Type if there are no IDE HDD devices in your system.

You can use the IDE HDD Auto Detection function to auto detect your hard @drive parameters. Using this function will automatically insert the parameters discussed under Hard Disk Setup and will indicate User for the Field value. Please see Section 3-9 for more information.

#### **Floppy Disk Drives**

Choose the memory capacity and disk size that corresponds with that of your floppy disk drive(s).

#### **Video**

Select the type of video adapter present in your system. You can ignore this setting if you are using a VGA monitor since VGA BIOS automatically configures this setting.

#### **Halt**

When the system is powered on, BIOS performs a series of diagnotic tests called POST (Power On Self Test). This function stops the computer if BIOS detects a hardware error. You can tell BIOS to halt on all errors, no errors, or not to halt on specific errors.

# **3-2 BIOS Features Setup**

By choosing the BIOS Features Setup option from the CMOS Setup Utility menu (Figure 3-1), the screen below is displayed. This sample screen contains the manufacturer's default values for the mainboard**.**

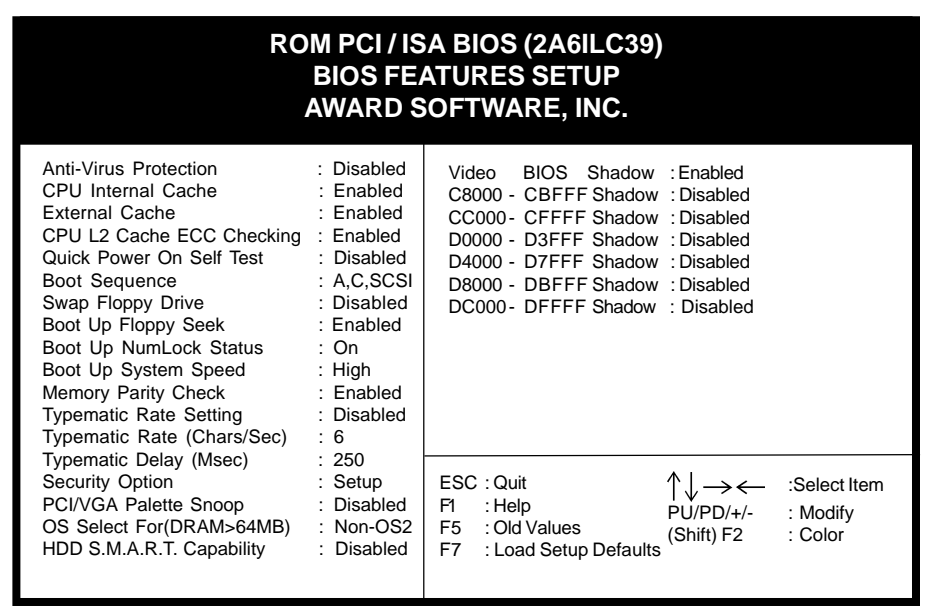

 **Figure 3-3 BIOS Feature Setup Screen**

## **A. VIRUS PROTECTION**

#### **Anti-Virus Protection**

This is an anti-virus code incorporated in the mainboard's BIOS firmware. During the boot-up sequence, BIOS loads before loading of the partition table or boot sector. The anti-virus code loads with BIOS and is able to detect boot-up viruses before they have a chance to infect the hard drive. This function employs rulebased logic that doesn't look for specific viruses but rather detects patterns found in every virus, eliminating the need to perform periodical version updates after new viruses have been found.

## **B. CACHE CONTROL**

#### **CPU Internal Cache/External Cache**

Cache memory is much faster than conventional DRAM system memory. These fields allow you to enable or disable the CPUs Level 1 built-in cache and Level

2 external cache. Both settings are left enabled to significantly increase the performance of your computer.

#### **CPU L2 Cache ECC Checking**

Enable this function to perform ECC (Error Check and Correct) on the CPU's L2 SRAM. ECC detects and corrects single-bit errors while it only detects double bit errors. Certain SDRAM modules also have ECC capability. For more information on SDRAM, see section 2-5. If you are using a 333MHz or higher CPU, this function must be enabled.

#### **C. BOOT UP FEATURES**

After turning on the system, BIOS will perform a series of device initializations and diagnostic tests discussed below.

#### **Quick Power On Self Test (POST)**

Enable this function to reduce the amount of time required to run the POST (Power On Self Test). BIOS saves time by skipping some items during POST. It is recommended that you disable this setting. Discovering a problem during bootup is better than loosing data during your work.

#### **Boot Sequence**

This option sets the sequence of drives BIOS attempts to boot from after POST completes. BIOS will search these drives for an operating system.

#### **Swap Floppy Drive**

Enabling this function will swap the floppy drive assignment so that drive A will function as drive B, and drive B will function as drive A. Note that the boot sequence assignment mentioned directly above does not inlcude booting from floppy drive B. This function is useful if floppy drives B and A are of a different format and you want to boot from floppy drive B.

#### **Boot up Floppy Seek**

During POST, BIOS will determine if the installed floppy disk drive has 40 or 80 tracks. A 360K drive has 40 tracks and 720K, 1.2M and 1.44M drives have 80 tracks. All modern floppy disk drives have 80 tracks.

#### **Boot Up NumLock Status**

This function defines the keyboard's numberpad as number keys or arrow keys.

#### **Boot Up System Speed**

Select High to boot at the default CPU speed; select Low to boot at the speed of the AT bus. Some add-in peripherals or old software (such as old games) may require a slow CPU speed. The default setting is High.

#### **Memory Parity Check**

Select Enabled if the DRAM chips in your system support parity.

## **D. KEYBOARD INTERFACE**

#### **Typematic Rate Setting**

When enabled, you can set the following two typematic control items. When disabled, keystrokes are determined arbitrarily by the keyboard controller in your system.

#### **Typematic Rate (Chars/Sec)**

The typematic rate sets the rate at which characters on the screen repeat when a key is pressed and held down.

#### **Typematic Delay (Msec)**

The typematic delay sets how long after you press a key that a character begins repeating.

#### **E. Security Option**

The Supervisor and/or User Password functions shown in Figure 3-1 must be set to take advantage of this function. See Section 3-8 for password setting information. When the Security Option is set to System, a password must be entered to boot the system or enter the BIOS setup program. When the Security Option is set to Setup, a password is required to enter the BIOS setup program.

## **F. PCI/VGA Palette Snoop**

Some non-standard VGA cards or MPEG video cards may not show colors properly. Setting this function to Enabled can correct this problem.

## **G. OS Select For(DRAM > 64MB)**

If your system's DRAM is larger than 64MB and you are running OS/2, select OS/2 as the item value. Otherwise, set the item value to Non-OS/2 for all other operating systems.

## **H. HDD S.M.A.R.T. Capability**

S.M.A.R.T. or Self-Monitoring, Analysis, and Reporting Technology enables a drive's internal status to be monitored through diagnostic commands. Both your hard drive must support this capability and this function must be enabled in order to take advantage of this function. See your hard drive literature for more information.

#### **I. Shadow Memory**

Software such as system BIOS, video BIOS, SCSI BIOS, etc that resides in ROM (Read Only Memory) chips is called firmware. Shadowing of firmware occurs when BIOS is copied to RAM address C0000h through DFFFFh. Video BIOS loads into the C0000-C7FFF memory area when video shadowing is enabled. If an expansion peripheral in your system contains ROM-based firmware, you need to know the address range the ROM occupies to shadow it into the correct area of RAM.

Shadowing improves the firmware's performance because the firmware can be read by the CPU through the 16- or 32-bit DRAM bus as opposed to the 8-bit XT bus. However, shadowing also results in reducing the amount of high memory (640 KB to 1 MB) for loading device drivers. Shadowing is used mostly for ROM chips on ISA cards and not for PCI cards. Shadowing and playing games at the same time may result in system instability as some games access the RAM memory area being shadowed.

## **3-3 SeePU & Chipset Setup**

By choosing the *SeePU* & Chipset Setup option from the CMOS SETUP UTILITY menu(Figure 3-1), the screen below is displayed. This sample screen contains the manufacturer's default values for the mainboard**.**

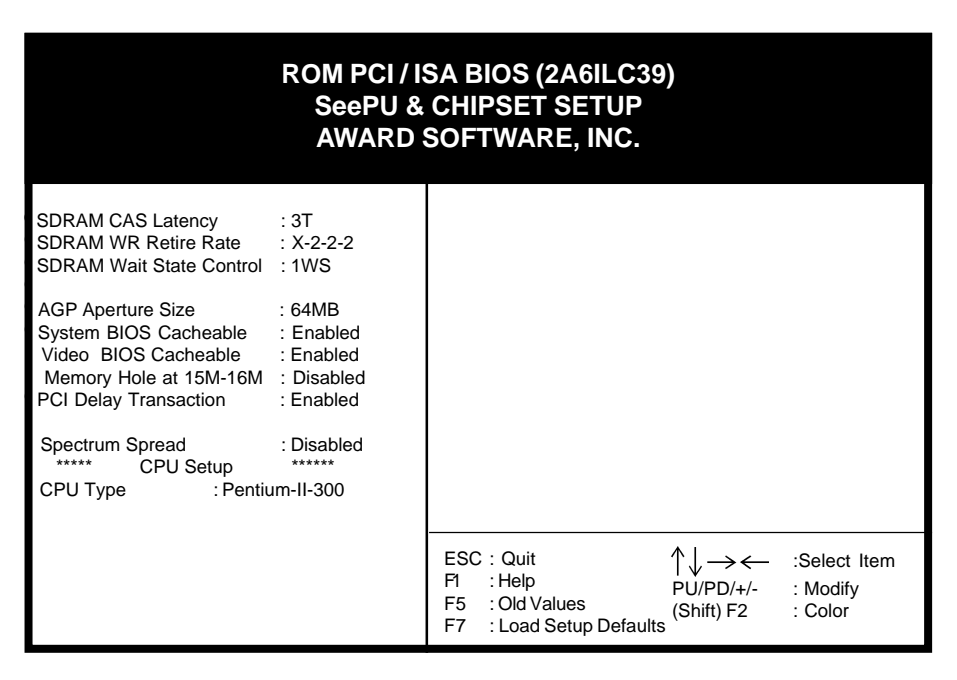

 **Figure 3-4 Chipset Features Setup Screen**

With the exception of the CPU Setup, all of the above settings have been determined by the mainboard manufacturer and should not be changed unless you are absolutely sure of what you are doing. Explanation of the DRAM timing and chipset features setup is lengthy, highly technical and beyond the scope of this manual. Below are abbreviated descriptions of the functions in this setup menu. You can look on the world wide web for helpful chipset and RAM configuration information including AWARD's web site at http://www.award.com.

#### **A. SDRAM WR Retire Rate**

This function allows you to select the correct timing for data transfers from the write buffer to memory, according to DRAM specifications.

Select **X-2-2-2** if your are using a 100MHz system clock speed, select **X-1-1-1** if your are using a 66MHz system clock speed.

## **B. AGP Aperture Size (MB)**

This function determines the amount of system memory that is given to the AGP card. Options range from 4MB to 256MB. This is a dynamic memory allotment in that the AGP card will only use the amount of memory that it needs. The remaining memory not in use will be available for the system to use. For example, if 16MB are alloted to the AGP card and the card only needs 8MB, the remaining 8MB will be available for system use.

#### **C. System BIOS Cacheable**

Enabling this function allows caching of the system BIOS ROM at F0000h-FFFFFh, resulting in better system performance. However, if any program writes to this memory area, a system error may result. Caching the system BIOS results in better performance than shadowing the system BIOS as discussed in Section 3-2.

#### **D. Video BIOS Cacheable**

Enabling this function allows caching of the video BIOS ROM at C0000h-C7FFFh, resulting in better video performance. However, if any program writes to this memory area, a system error may result. Caching the video BIOS results in better performance than shadowing the video BIOS as discussed in Section 3-2.

#### **E. Memory Hole at 15M-16M**

Enabling this function will reserve the memory address space between 15MB and 16MB for ISA expansion cards. However, enabling this function will result in not allowing the system to have access to memory above 16MB. Please note that some expansion cards require this setting to be enabled.

#### **F. PCI Delayed Transaction**

The chipset has an embedded 32-bit posted write buffer to support delay transactions cycles. Select Enabled to support compliance with PCI specification version 2.1.

#### **G. Spectrum Spread**

When Enabled this function will cause lower EMI by spreading the system frequency spectrum. While this function decreases EMI, system stability may be slightly compromised. Choosing Smart Clock will turn off the AGP, PCI, and SDRAM clocks when not in use. Smart Clock does not perform a spectum spreading function.

## **3-4 Power Management Setup**

This section provides information on the Green PC power management funtcions. By choosing the Power Management Setup option from the CMOS Setup Utility menu (Figure 3-1), the screen below is displayed. This sample screen contains the manufacturer's defaultbvalues for the mainboard.

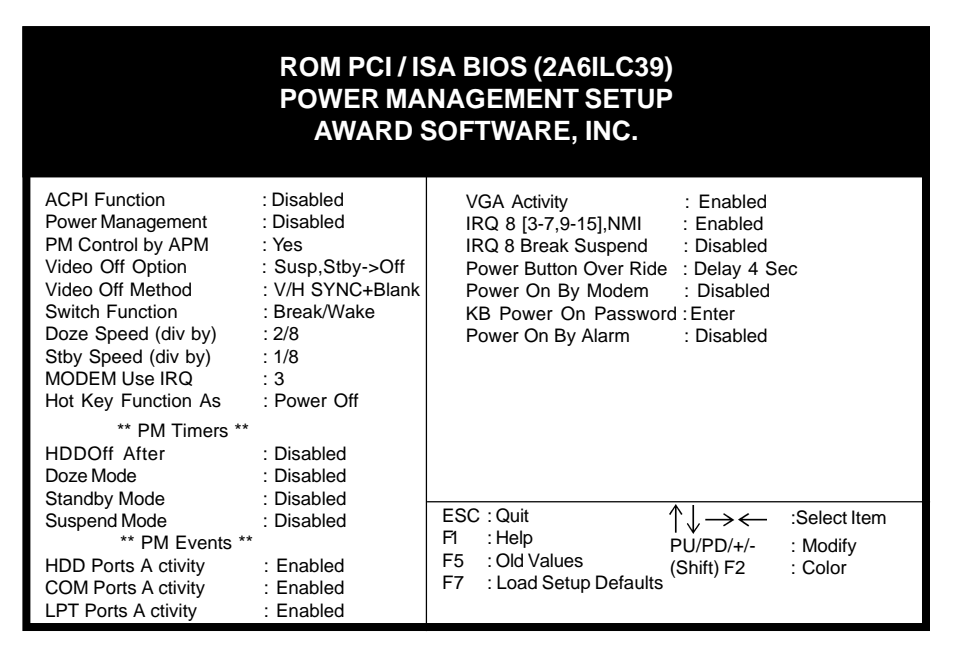

 **Figure 3-5 Power Management Setup Screen**

#### **A. Advanced Configuration Power Interface (ACPI)**

ACPI management enables the operating system to control the amount of power given to each device attached to the computer. With ACPI, the operating system can turn off peripherals devices, such as CD-ROM players, when they are not in use.

#### **B. Power Management**

Power management allows the computer to save electricity when it is not in use by entering increasingly deep power saving modes as shown by the diagram below.

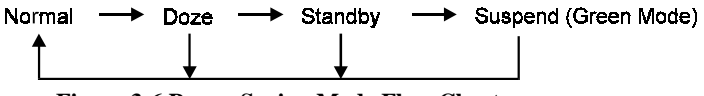

 **Figure 3-6 Power Saving Mode Flow Chart**

The computer runs in Normal operation mode until the Doze timer expires, at which point the computer enters Doze mode. If no external activity occurs, the computer will go into Standby and Suspend modes when their respective timers expire. If external activity occurs, the computer will wake up from Power Management and return to Normal mode. To activate the function, set Power Management to Maximum Saving, User Define, or Minimum Saving described below. For a description of the power saving modes (Doze, Standby, and Suspend) see their descriptions below.

**Disabled** - Turns off the Power Management functions.

**Max. Saving** - All timers are set at the minimum value of one minute to maximize power saving.

**Min. Saving** - All timers are set at the maximum value of one hour for minimal power saving.

**User Define** - User can configure the timer to a desired time according to the values available.

Note that enabling the Power Management function will result in enabling the @ HDD Power Down function (Max Saving  $= 15$  min, Min Saving  $= 1$  min). The HDD Power Down function is not part of the Power Management scheme as indicated in Figure 3-6 Refer to the Standby Mode, Suspend Mode, and HDD Power Down descriptions below for more informaiton on hard drive power management.

## **C. PM Control by APM**

This function allows software other than BIOS to control Power Management features Enable this function in BIOS and make sure APM (Advanced Power Management) is present. For example, run the Power utility program located in the DOS directory, C:\DOS\POWER.EXE to use Power Management features under DOS. For Windows 3.1x and Windows 95, you need to install Windows with the APM feature.

#### **D. Video Off Option**

This setting determines when the monitor enters power saving mode. As the function name indicates, the monitor enters the power saving mode after the chosen event expires. The Power Management function must be enabled to use this function.

#### **E. Video Off Method**

This function serves as both a screen saver and power saver for monitors. See the next function, Video Off After, for setting the video timer.

**Blank** - BIOS will only blank the monitor's screen. The electricity saved in this mode is negligible and this function is only used as a screen saver to prevent screen damage while the screen is on but not in use.

**V/H SYNC+Blank** - The system turns off the vertical and horizontal synchronization ports, writes blanks to the VGA buffer and the monitor's electron gun turns off. This function requires a monitor with Green features in order to take advantage of the power saving function. If you enable this function and do not have a Green monitor, the result will be the same as if you had selected Blank. This function serves as both a screen saver and an electricity saver.

**DPMS Supported** - Select this option if your video card supports the Display Power Management Signaling (DPMS) standard (i.e., you have a monitor that supports Green features). Use software supplied by your your video subsystem to set video power management options.

## **F. Switch Function**

When this option is set to Break/Wake, the system enters the suspend mode; press the power button again to return to full power.

#### **G. Modem Use IRQ**

If your computer has an modem, use this function to tell BIOS which IRQ is being occupied by the modem card. When the system is in Green mode, the modem requires an IRQ assignment to wake up the system and perform tasks. This assignment is compliant with the APM 1.2 specification and is to be used in coordination with APM 1.2 compliant operating systems.

#### **H. Hot Key Function As**

Select Enabled if your system has a hot key for soft power off.

#### **I. HDD Off After**

After the selected period of drive inactivity, the hard disk drive powers down while all other devices remain active. Selecting Suspend tells the drive to power down immediately.

## **J. Doze Mode**

The Power Management function must not be set to disabled to enable this function. If no interrupts have occured and the Doze timer expires, system will enter Doze mode. In Doze mode, the CPU clock runs at a lower speed while all other devices operate normaly.

Power saving modes achieved in lower power saving states will either be maintained or enter higher power saving modes when switching to higher power saving states. For example, the CPU clock will not switch back to normal in Standby mode. It will maintain a decreased rate in Standby Mode and turn off in Suspend Mode.

## **K. Standby Mode**

The Power Management function must not be set to disabled to enable this function. If the system runs in Doze mode and the Standby timer expires, the system will enter Standby mode. In Standby mode, the hard disk drive and the monitor shut off while all other devices still operate at full speed. Note that the Video Off and HDD Power Down functions in Figure 3-5 provide the same power saving options found in Standby mode. The priority for determining which function controls power saving for the monitor and hard drive is determined by which timer expires first.

#### **L. Suspend Mode**

The Power Management function must not be set to disabled to enable this function. If the system runs in Standby mode and the Suspend timer expires, all devices regulated by power management will shut off and the CPU speed will be 0 MHz.

#### **M. PM Events**

The HDD/COM/LPT/VGA Acitvity and IRQ[3-7,9-15], NMI. When Enabled any activity from one of the listed system peripheral or devices, IRQs wakes up the system.

 $\mathbb{A}_{\mathbb{A}}$  A power-management (PM) event awakens the system from, or resets activity timers for, Suspend mode. You can disable monitoring of common interrupt requests so they do not generate PM events.

#### **N. IRQ8 Break Suspend**

Enabling this setting turns the monitoring of IRQ8 (the Real Time Clock) On so it does not awaken the system from Suspend mode.

#### **O. Power Button Over Ride**

When set to Delay 4 Sec., this function allows the power button to put the system in Suspend, a power saving mode. See Section 2-4 for operation instructions of the over-ride power button operation wich puts the system in Suspend mode. When set to Instant-Off the Power Button Over Ride function is disabled and the computer turns completely off when the power button is pressed.

#### **P. Power On By Modem**

When enabled, a modem that receives a call will wake up the system from soft off and green mode. You should connect the modem to the COM port and turn on the resume event in green mode.

#### **Q. Keyboard Power On**

Set to Disabled to control your computer's power by the button on your system case. Set this function to Any Key to turn on the computer by touching any key on the keyboard. If you set this function to Hot Key or Password you must designate the keystrokes that will turn on the computer. Note that the power button is always able to turn on the computer regardless of how this function is set.

If you have forgotten your passord, you must remove the power cable from @the ATX power supply connector and clear the CMOS data as discussed in Section 2-4 to clear the password.

#### **R. Power On By Alarm**

When enabled, this setting allows the system to turn back on at a designated time of the month. User must designate date of month and time of day. This function is only available when using an ATX power supply and the Software Power-Off function to turn off the computer. See the Software Power-Off feature in Section 2-4 of this manual for instructions.

## **3-5 PnP/PCI Configuration**

This section provides IRQ and DMA setting information. By choosing the PnP/PCI Configuration option from the CMOS Setup Utility menu (Figure 3-1), the screen below is displayed. This sample screen contains the manufacturer's default values for the mainboard.

| ROM PCI/ISA BIOS (2A6ILC39)<br><b>PNP/PCI CONFIGURATION</b><br><b>AWARD SOFTWARE, INC.</b>                                                                                                    |                                                                                                    |                                                                                            |                                                                  |  |  |  |  |
|----------------------------------------------------------------------------------------------------|----------------------------------------------------------------------------------------------------|--------------------------------------------------------------------------------------------|------------------------------------------------------------------|--|--|--|--|
| PnP OS Installed<br>Resources Controlled By<br><b>Reset Configuration Data</b>                                                                                                    | $\cdot$ No.<br>: Manual<br>: Disabled                                                                              | PCI IRQ Actived By<br>PCI IDE IRQ Map To                                                   | : Level<br>: ISA                                                 |  |  |  |  |
| IRQ-3 assigned to<br>: PCI/ISA PnP<br>IRQ-4 assigned to<br>: PCI/ISA PnP<br>IRQ-5 assigned to<br>: PCI/ISA PnP<br>IRQ-7 assigned to<br>: Legacy ISA<br>IRQ-9 assigned to<br>: PCI/ISA PnP<br>IRQ-10 assigned to<br>: PCI/ISA PnP<br>IRQ-11 assigned to<br>: PCI/ISA PnP<br>IRQ-12 assigned to<br>: PCI/ISA PnP<br>IRQ-14 assigned to<br>: Legacy ISA |                                                                                                    | Report No FDD For Win 95                                                                   | : Yes                                                            |  |  |  |  |
| IRQ-15 assigned to<br>DMA-0 assigned to<br>DMA-1 assigned to<br>DMA-3 assigned to<br>DMA-5 assigned to<br>DMA-6 assigned to<br>DMA-7 assigned to                                                                                                    | : Legacy ISA<br>: PCI/ISA PnP<br>: PCI/ISA PnP<br>: PCI/ISA PnP<br>: PCI/ISA PnP<br>: PCI/ISA PnP<br>: PCI/ISA PnP | ESC: Quit<br>F1<br>: Help<br>: Old Values<br>F <sub>5</sub><br>: Load Setup Defaults<br>F7 | :Select Item<br>$PU/PD/+/-$<br>: Modify<br>(Shift) F2<br>: Color |  |  |  |  |

**Figure 3-7 PCI & ONBOARD I/O Setup Screen**

#### **A. PnP OS Installed**

If you want to install a PnP compatible OS (such as Windows 95) set to Yes.

#### **B. Resources Controlled By**

When set to Manual the system BIOS will not refer to the ESCD for IRQ & DMA information. Instead, it will refer to the items in the setup menu for assigning IRQ & DMA. When set to Auto the system BIOS will refer to the ESCD for all legacy information.

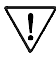

ESCD(Extended System Configuration Data) provides a detailed format of the configuration data structures stored in flash memory. Each data structure defines the resources used by a device or a card in the system. This includes legacy and PCI/ISA PnP devices.

#### **C. Reset Configuration Data**

When enabled the system BIOS will clear/reset the ESCD during POST. After clearing the ESCD, the BIOS will then change this item's value to Disabled. Otherwise, the ESCD data will become useless.

## **D. IRQ#/DMA# assign to**

When resources are controlled manually, you can assign each system interrupt & DMA channel for "Legacy ISA" or "PCI/ISA PnP" card used.

While using **Legacy ISA Card**(non-PnP ISA card), please set it's necessary corresponding resources (INT#, DMA#) from "PCI/ISA PnP" to "Legacy ISA."

- @ All ISA non-PnP devices are legacy devices that select resources (I/O Addr., INT# or DMA#) by using hardware jumpers.
- $\mathbb{R}$  IRQ-3/4/7/12/14/15 have been set as default for on board devices (COM2, COM1, Printer port, PS/2 mouse, IDE1 and IDE2).

#### **E. PCI IRQ Actived By**

Leave the IRQ trigger set at Level unless the PCI device assigned to the interrupt specifies Edge-triggered interrupts.

## **F. PCI IDE IRQ Map to**

This function allows user to select PC AT (ISA) interrupts or PCI IDE IRQ mapping.

ISA: BIOS does not designate any IRQ signal to the PCI slot. This is the default setting.

PCI-SLOT 1-3: User can designate which PCI slot (1-3) the IDE card is inserted into. This setting is suitable for use with older PCI IDE cards that BIOS is not able to recognize.

PCI-AUTO: BIOS automatically detects which PCI slot the PCI IDE card is inserted into.

#### **G. Report No FDD For Win 95**

Select Yes to release IRQ6 when the system contains no floppy drive, for compatibility with Windows 95 logo certification. In the Integrated Peripherals screen, select Disabled for the Onboard FDC Controller field.

## **3-6 Load Setup Defaults**

Load Setup Defaults loads the default system values directly from the CMOS Setup Utility menu (Figure3-1). If the stored record created by the setup program becomes corrupted and therefore unusable, these defaults will be loaded automatically when you turn on the computer.

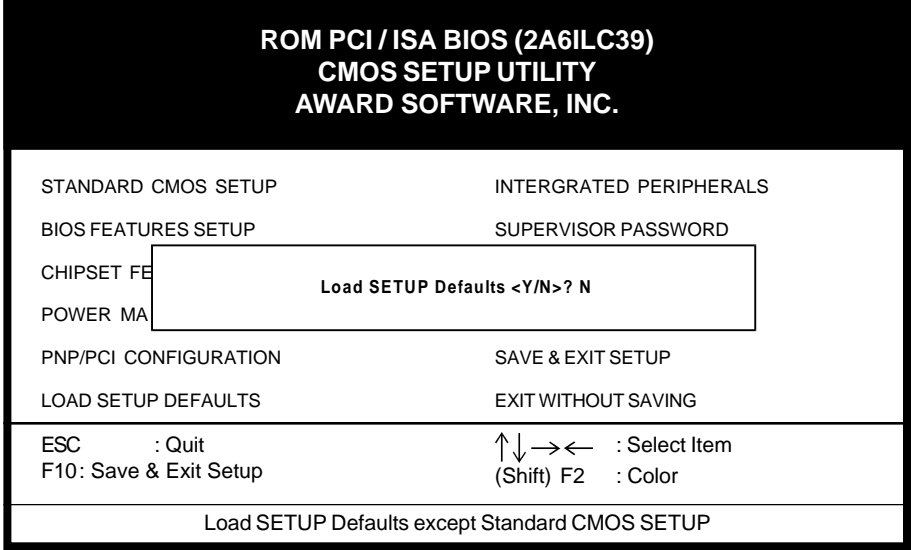

 **Figure 3-8 Load Setup Defaults Screen**

## **3-7 Integrated Peripherals**

This section provides information on setting peripheral devices. By choosing the Integrated Peripherals option from the CMOS Setup Utility menu (Figure 3-1), the screen below is displayed. This sample screen contains the manufacturer's default values for the mainboard.

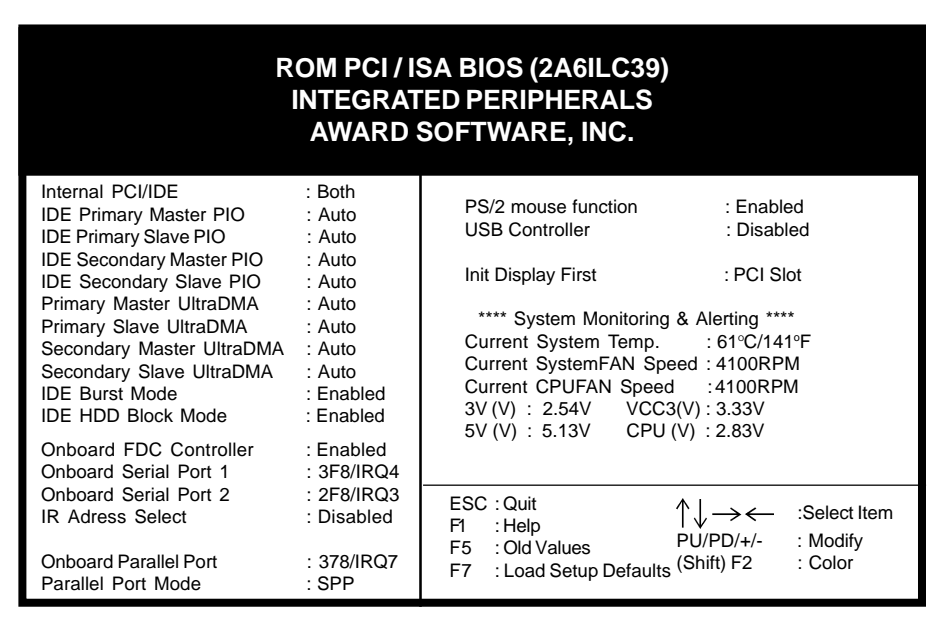

 **Figure 3-9 Integrated Peripherals Setup Screen**

## **A. Internal PCI/IDE**

The chipset contains a PCI IDE interface that supports two IDE channels: Primary (IRQ 14) and Secondary (IRQ 15). Each channel supports two IDE devices, so the system is capable of supporting a total of four IDE devices. Select Primary, Secondary, or Both to activate chipset IDE interface(s) installed on your system board.

## **B. IDE Primary/Secondary Master/Slave PIO**

The four IDE PIO (programmed Input/Output) fields let you set a PIO mode (0- 4) for each IDE device that the internal PCI IDE interface supports. Modes 0 through 4 provide successively increased performance. In Auto mode, the system automatically determines the best mode for each device.

## **C. Primary/Secondary/Master/Slave UltraDMA**

UDMA (Ultra DMA) is a DMA data transfer protocol that utilizes ATA commands and the ATA bus to allow DMA commands to transfer data at a maximum burst rate of 33 MB/s. When you select Auto in the four IDE UDMA fields (for each of up to four IDE devices that the internal PCI IDE interface supports), the system automatically determines the optimal data transfer rate for each IDE device.

## **D. IDE Burst Mode**

Selecting Enabled reduces latency between each drive read/write cycle, but may cause instability in IDE subsystems that cannot support such fast performance. If you are getting disk drive errors, try setting this value to Disabled. This field does not appear when the Internal PCI/IDE field is Disabled.

#### **E. IDE HDD Block Mode**

Block mode is also called block transfer, multiple commands, or multiple sector read/write. If your IDE hard drive supports block mode (most new drivesdo), select Enabled for automatic detection of the optimal number of block read/writes per sector the drive can support.

## **F. Onboard FDC Controller**

Select Enabled if your system has a floppy disk controller (FDC) installed on the system board and you wish to use it. If you install an add-in FDC or the system has no floppy drive, select Disabled in this field.

#### **G. Onboard Serial Port 1 and 2**

Select a logical COM port name and matching address for the first and second serial ports. Select an address and corresponding interrupt for the first and second serial ports.

#### **H. IR Address Select**

This function allows user to select the IR address/IR mode and IR IRQ.

#### **I. Onboard Parallel Port**

Select a logical LPT port address and corresponding interrupt for the physical parallel port.

#### **J. Parallel Port Mode**

Select an operating mode for the onboard parallel (printer) port. Select Normal, Compatible, or SPP unless you are certain your hardware and software support one of the other available modes.

#### **K. PS/2 mouse function**

If your system has a PS/2 mouse port and you install a serial pointing device, select Disabled.

#### **L. USB Controller**

Select Enabled if your system contains a Universal Serial Bus (USB) controller and you have USB peripherals.

#### **M. Init Display First**

This function allows user to choose between AGP slot or VGA slot to initialize Display first .

## **N. SMART (System Monitoring and Alerting)Technology**

The management extension hardware incorporates features that are compliant with Desktop Management Interface (DMI) as well as LANDesk® Client Manager software.

## **3-8 Supervisor Password & User Password Setting**

There are four different variables that control password settings. The first two are located under the Security Option function in BIOS Features Setup Menu (Figure 3-3). When the Security Option function is set to Setup, a password is required to enter BIOS and change BIOS settings. When the Securitiy Option function is set to System, a password is required to to enter both BIOS and the the computer's operating system (for example Windows 95) found on the boot drive. This is shown in Figures 3-10 and 3-11.

The third and fourth variables are user password and supervisor password selected in BIOS (Figure 3-1). The main purpose of separating user and supervisor is to allow only the supervisor to have control over the settings in BIOS. The user, on the other hand, is only allowed to access the computer's operating system and change the user passorword in BIOS (See Figure 3-11 below). Note that when there is no supervisor password set, the user password controls access to all BIOS settings (See Figure 3-10 below).

#### **A. Set Either Supervisor Password or User Password**

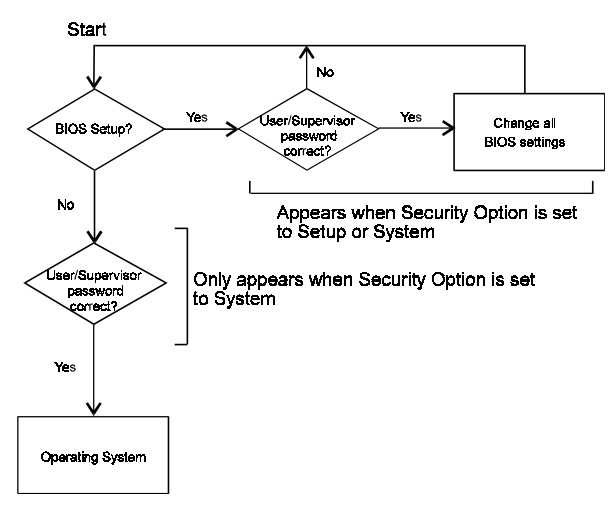

**Figure 3-10 Set Either Supervisor or User Password**

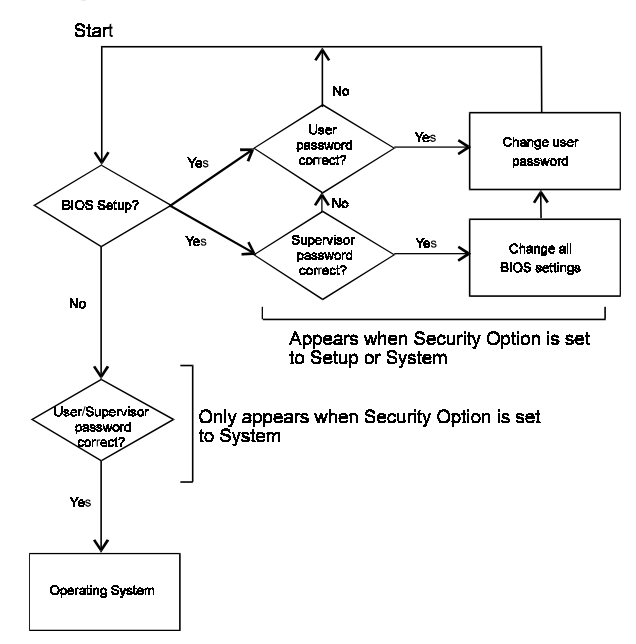

#### **B. Set Both Supervisor Password and User Password**

**Figure 3-11 Set Both Supervisor and User Password**

## **3-9 IDE HDD Auto Detection**

This utility can automatically detect IDE hard disk type and parameters. The detection process take about 5 seconds for each physical drive. After the utility detects the disk drive, type Y and press [Enter] to automatically load the parameters in the Hard Disk section of the Standard CMOS Setup menu. Otherwise, leave the option set at N and press [Enter] or the [Esc] key to skip the detected drive. After detecting your hard drive(s), return to the Standard CMOS menu to check your settings.

| ROM PCI / ISA BIOS (2A6ILC39)<br><b>CMOS SETUP UTILITY</b><br><b>AWARD SOFTWARE, INC.</b>                                         |                   |                    |                |                            |                      |                |               |                               |
|----------------------------------------------------------------------------------------------------|-------------------|--------------------|----------------|----------------------------|----------------------|----------------|---------------|-------------------------------|
| <b>HARD DISKS</b><br><b>TYPE</b><br><b>SIZE</b><br><b>CYLS</b><br>PRECOMP<br><b>SECTOR</b><br><b>HEAD</b><br>LANDZ<br><b>MODE</b> |                   |                    |                |                            |                      |                |               |                               |
| <b>Primary Master</b><br>t                                                                                                    |                   |                    |                |                            |                      |                |               |                               |
| Select Primary Master Option (N=Skip) : N                                                                                         |                   |                    |                |                            |                      |                |               |                               |
| <b>OPTIONS</b>                                                                                                    | <b>SIZE</b>       | <b>CYLS</b>        | <b>HEAD</b>    | <b>PRECOMP</b>             | LANDZ                |                | <b>SECTOR</b> | <b>MODE</b>                   |
| 2(Y)<br>1<br>3                                                                                                    | 547<br>547<br>547 | 530<br>1060<br>530 | 32<br>16<br>32 | $\Omega$<br>65535<br>65535 | 1059<br>1059<br>1059 | 63<br>63<br>63 |               | LBA<br><b>NORMAL</b><br>LARGE |
| Note: Some OSes (like SCO-UNIX) must use "NORMAL" for installation<br>ESC: Skip                                                   |                   |                    |                |                            |                      |                |               |                               |

**Figure 3-12 IDE HDD Auto Detection Screen**

## **3-10 Save and Exit Setup**

If you select this and type Y (for yes) followed by the  $[Enter]$  key, the values entered in the setup utilities will be recorded in the CMOS memory of the BIOS chip.

## **3-11 Exit Without Saving**

Selecting this option and pressing Y followed by the [Enter] key lets you exit the Setup program without recording any new values or changing old values.

## Chapter 4

# **Brief Software Driver Guide**

The Mainboard Software Guide is found on the CD-ROM that is enclosed with your mainboard and is a PDF file which must be viewed with Adobe's freeware called Acrobat**®** Reader. The Acrobat Reader software is also included on the same CD-ROM. See the Readme.txt file in the CD-ROM's root directory for installation instructions of the Acrobat Reader. The Mainboard software guide discusses the following items:

The following items are discussed in the PDF files:

- Bus Master/PIO IDE Driver Installation
- Sound Driver and Utility Installation
- USB Driver Installation
- Removing the Exclamation and/or Question Marks From the Windows 95 Device Manager Menu
- Updating Your System BIOS
- Installing and Using a Desktop Management Interface (DMI) Utility

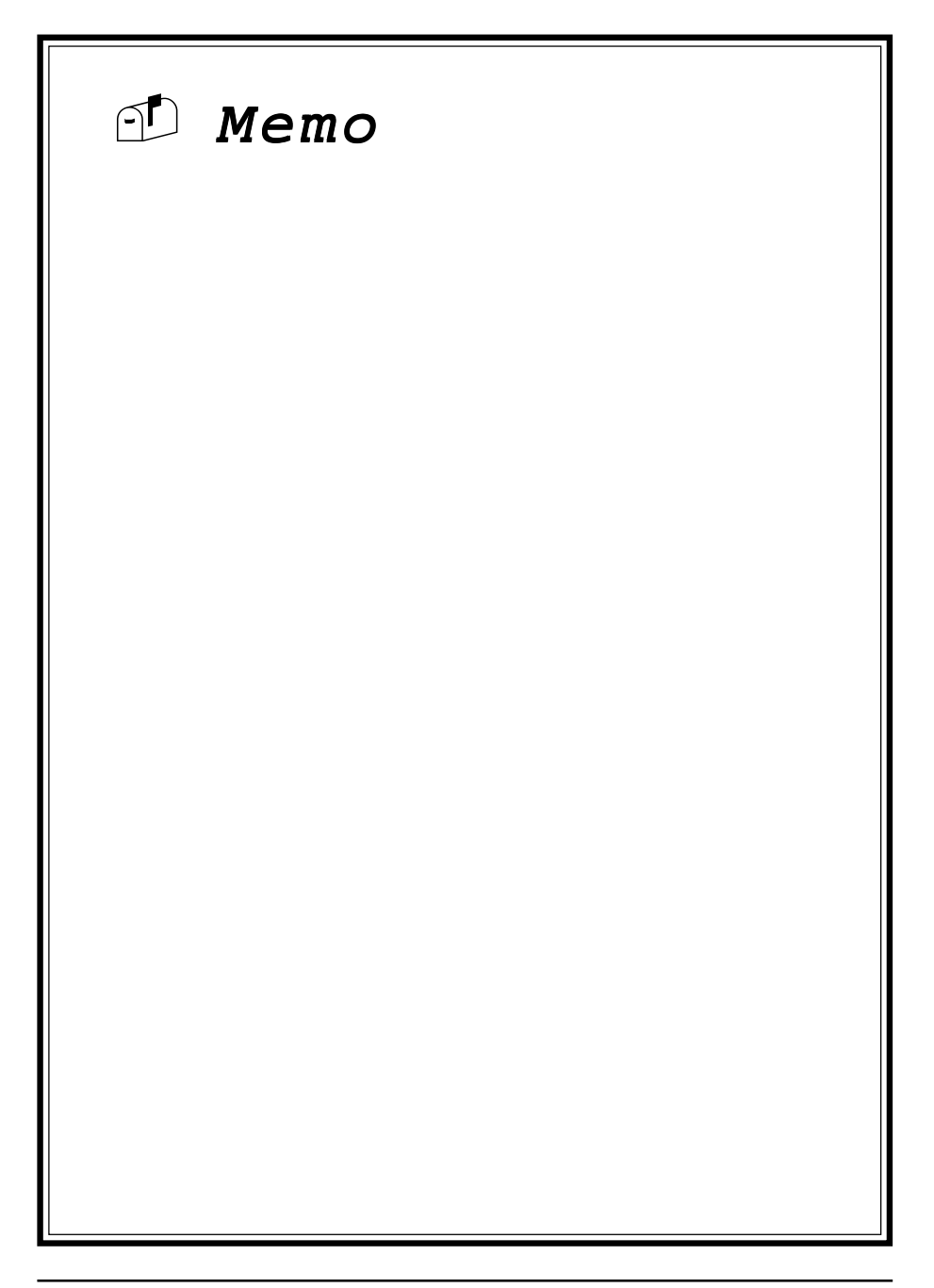

## **Chapter 5**

# **Audio Subsystem**

## **5-1 Feature**

- **ESS PCI audio Solo-1** (ES1938S) subsystem on a single chip.
- Advance wavetable synthesizer using wavedata on the system memory.
- Up to 48KHz programable sample rate for record and playback.
- Intergrated Spatializer 3D effects Processor.
- Advance power management meets ACPI standards.
- Full duplex operation for simultaneous record and plaback.

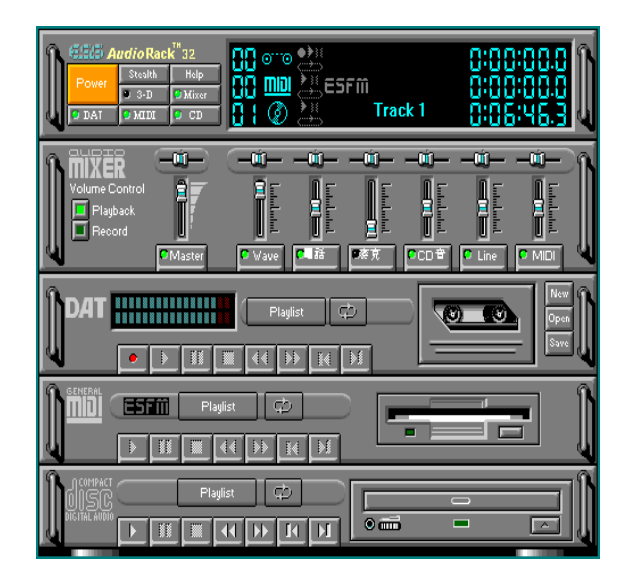

**5-2 Sound Driver and Utility** (See Chapter 4) **5-3 CD-ROM Audio-in Connection** (See Section 2-4)

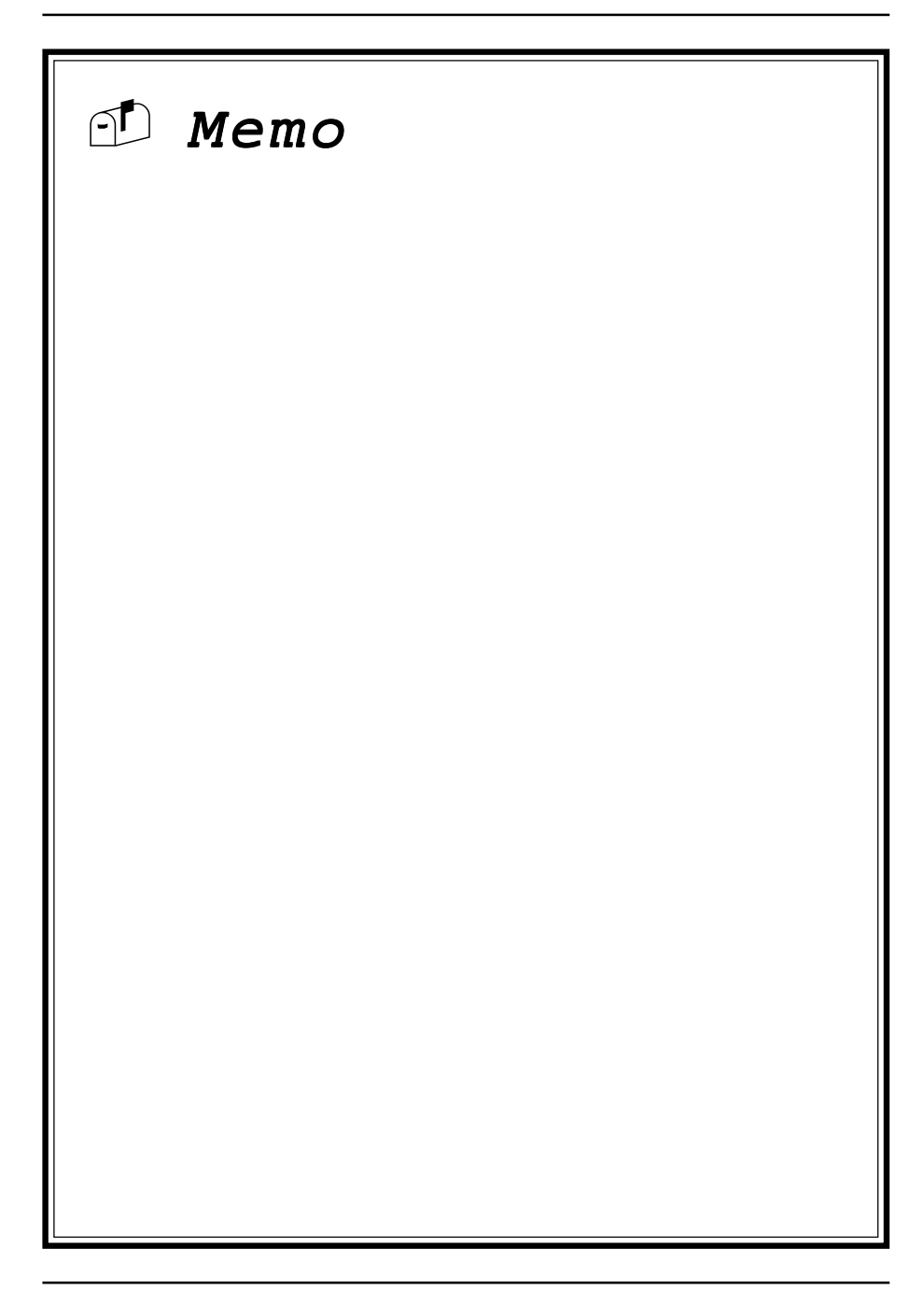

# Appendix I

# **On Board I/O Addresses & IRQ Maps**

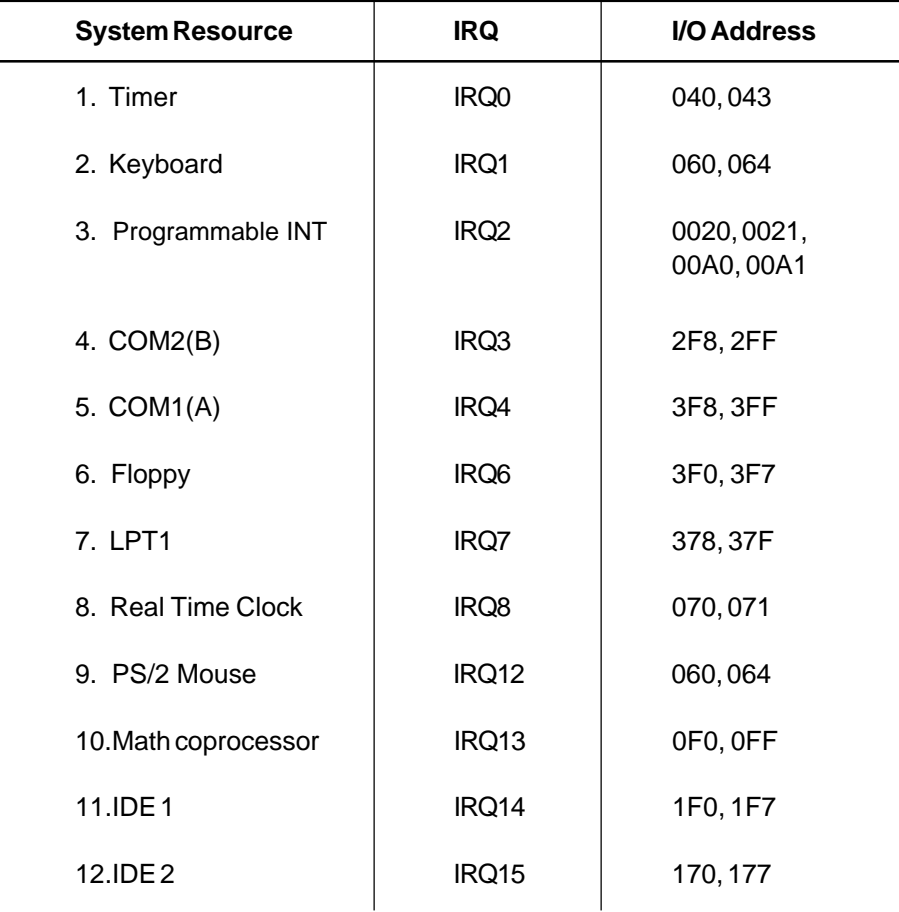

#### $\text{QIRQ 5, 9, 10 and 11 are available for interface cards.}$

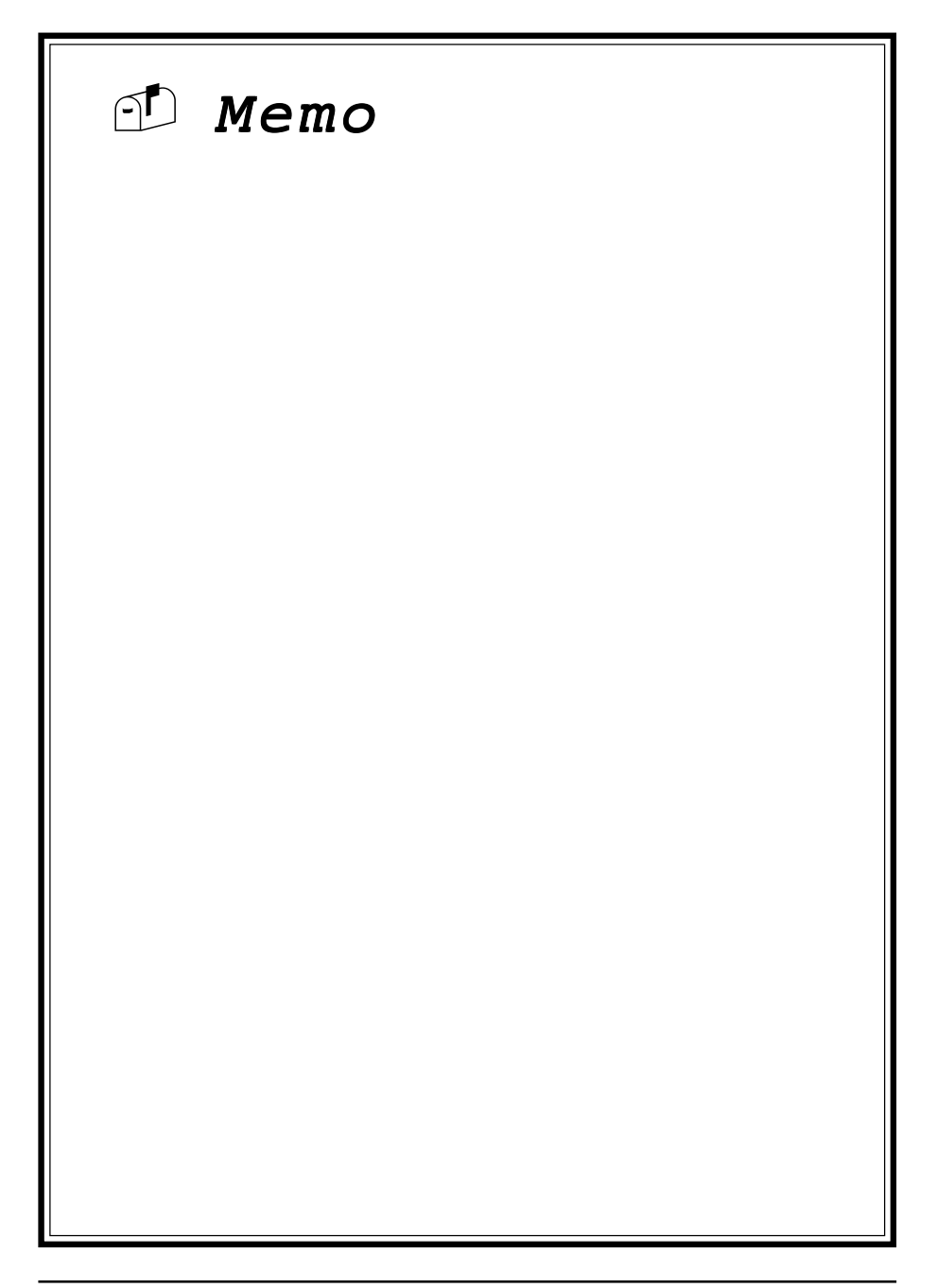

# Appendix II

# Quick Connector and Jumper Reference

#### **J7:**CD-ROM audio in

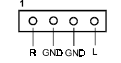

# **J8:** Infrared connector  $\frac{\sqrt{\cos \frac{1}{\cos \frac{1}{\cos$

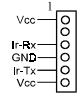

**J9/J11:** CPU/System cooling

fan connector

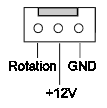

- **JP1:** On board audio
	- 1~2 : Enable (default) 2~3 : Disable
- **JP3:** Keyboard power on
	- 1~2 : Enable
	- 2~3 : Disable

#### **JP10:**Clear CMOS data jumper

1~2 : Normal (default)

2~3 : Clear CMOS data

#### **JP14:** Front panel connector set

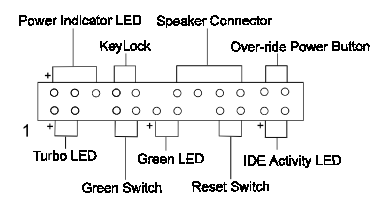

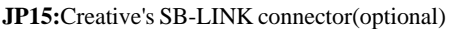

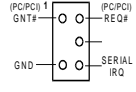

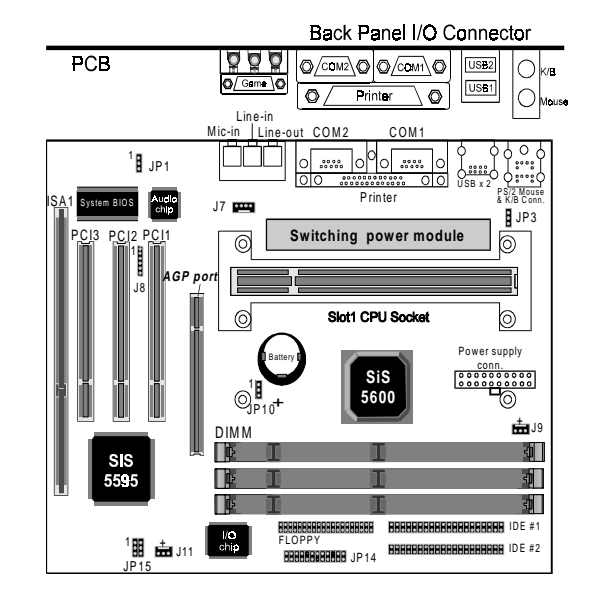

#### *SeePU* (Jumper free CPU installation) setting table

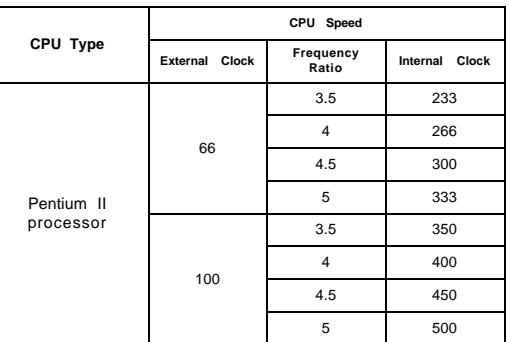

5600B-mATX-AUDIO-2

 $\frac{1}{2}$ 

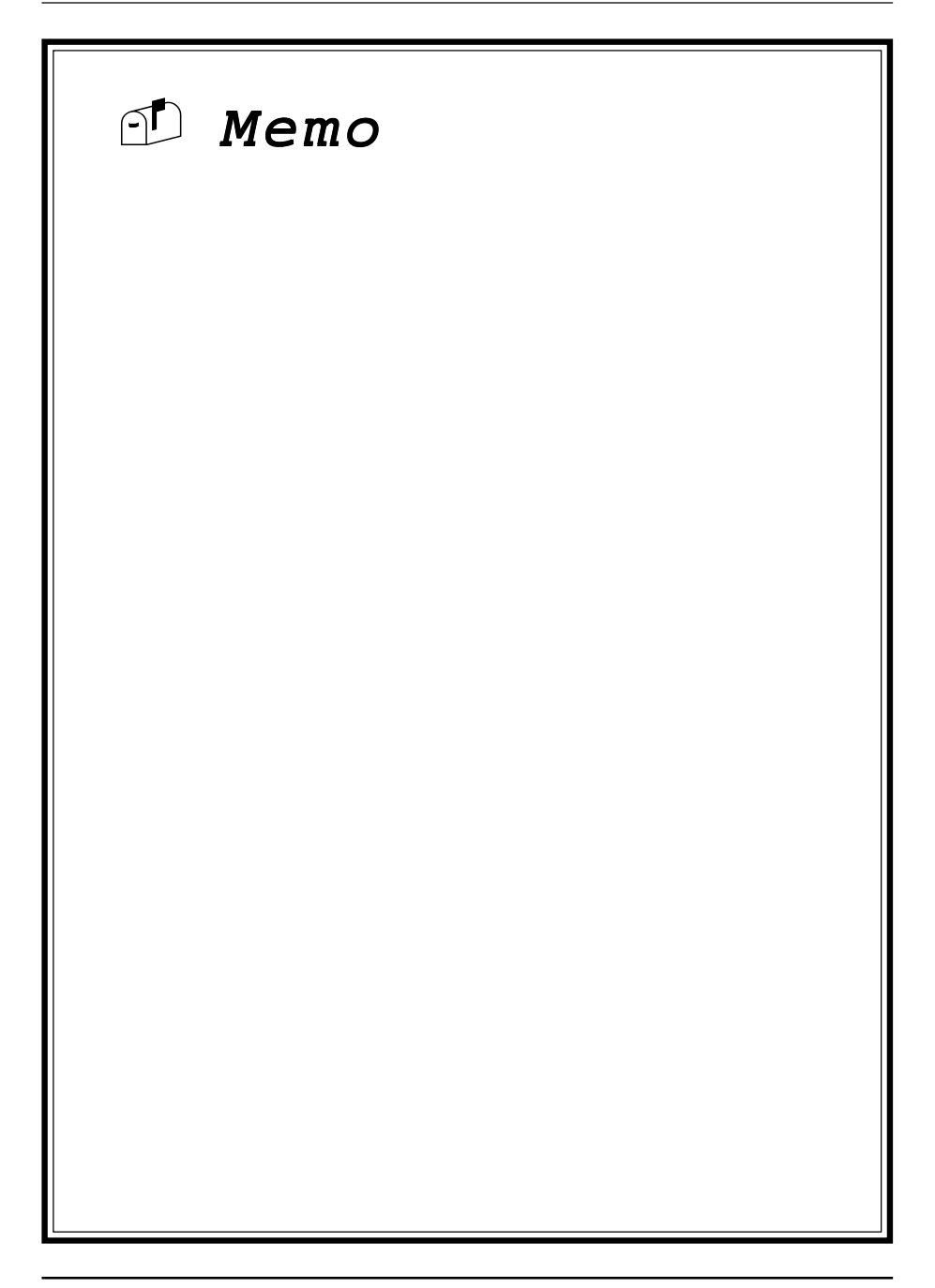